Programming manual

# Altivar 66 Telemecanique

speed controllers for asynchronous motors

**Constant / variable torque : 2.2 to 250 kW, 400 V Constant / variable torque : 3 to 400 HP, 460 V Constant / variable torque : 2.2/3 to 30/37 kW, 230 V Constant / variable torque : 3/5 to 40/50 HP, 230 V Configuration and adjustment via the terminal**

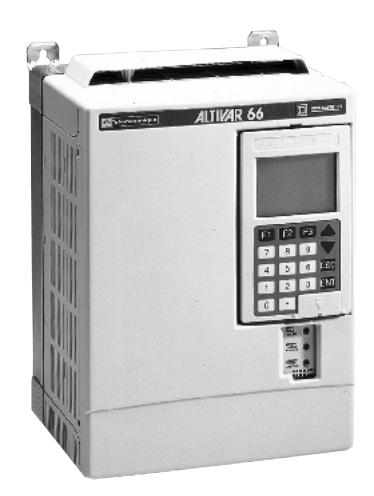

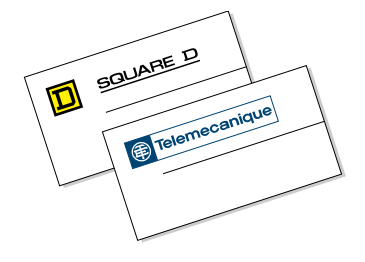

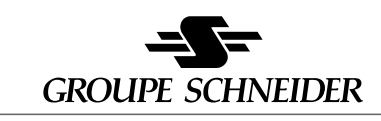

# CAUTION

This document relates to the graphic terminal on the Altivar 66 with no added options.

Some modes or menus may be modified if the speed controller has been fitted with one or more options.

Any such modifications are indicated in the accompanying documentation.

For instructions on how to install, connect and start the Altivar, refer to the User's Manual.

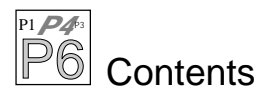

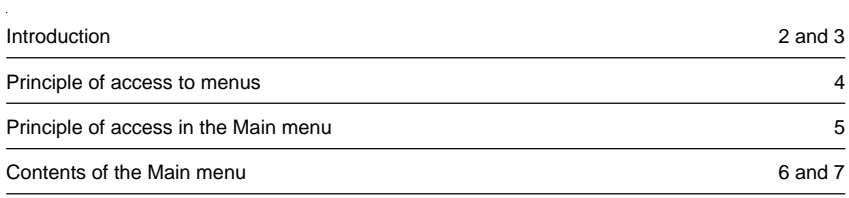

#### **Switch in locked position**

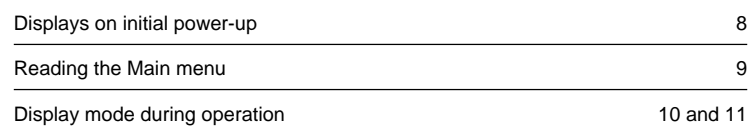

### **Switch unlocked : partial unlock**

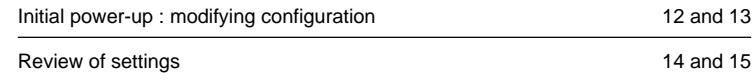

#### **Total unlock**

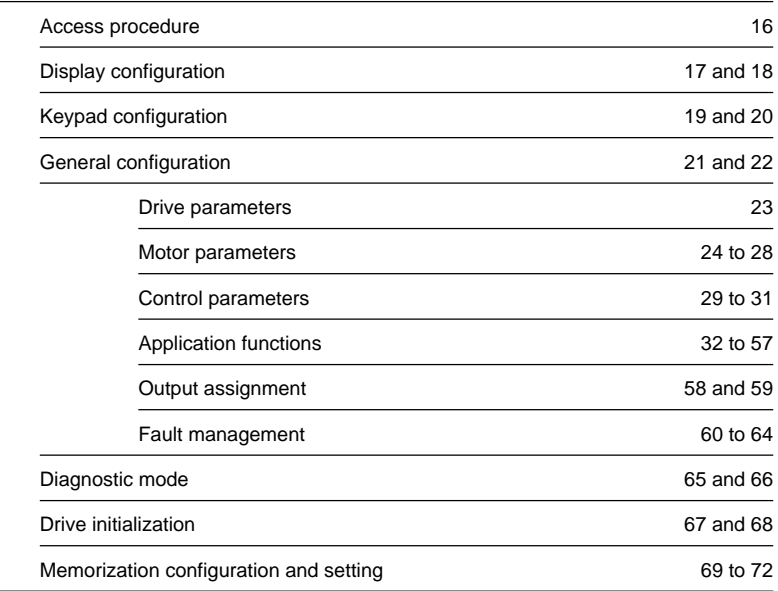

Altivar 66 has a removable graphic terminal (keypad) on the front panel.

This graphic terminal is used to :

- Display (in plain language) the speed controller identification, operating parameters or faults.
- Modify the settings and configuration of the Altivar.
- Select local control mode using the keypad.

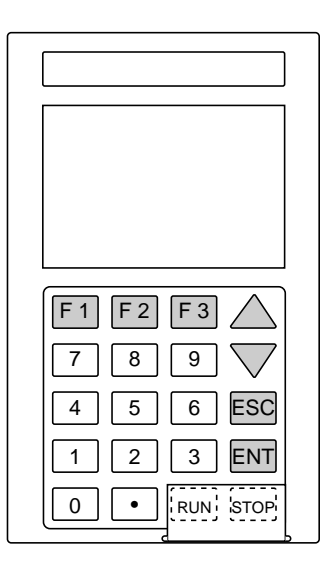

#### **Front view**

Liquid crystal graphic display (128 x 64 points, with 6 lines of 21 characters) which displays bargraphs during operation, with reverse video to highlight text or a numerical value.

#### **Keypad with 20 keys**

1 ENT (enter) key

- 1 ESC (escape) key
- 2 direction keys ▲ ▼
- 11 numerical keys (0 to 9 and the decimal •)
- 3 function keys F1, F2, F3

2 RUN and STOP keys under a removable protective cover

#### **Use**

ENT key :  $-$  go to next menu, – confirm a selection or setting.

- ESC key : return to previous menu,
	- abandon current setting and return to its original value.
- $\triangle \blacktriangledown$  keys : scroll through and select from menus,
	- $-$  set a value (in  $+$  mode),
	- select a function.

Numerical keys : enter or set a value.

F1, F2, F3 keys : can be assigned for local control mode. In programming mode, F1 accesses the help menu, F2 returns to Display mode, and F3 provides direct access to a menu or a mode selected by its number.

The RUN and STOP keys are used in local control mode of the speed controller, independently of the inputs : starting and stopping the motor on a ramp, if local control mode is selected.

If local control mode has not been selected, the STOP key remains active, and the motor stops following the deceleration ramp.

# Introduction

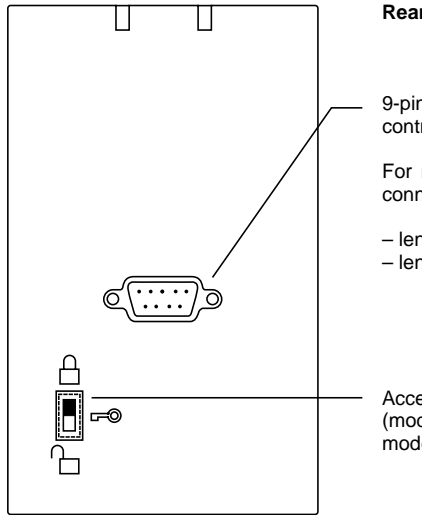

**Rear view** (with graphic terminal removed)

9-pin SUB-D connector for connection to the speed controller.

For remote operation, the graphic terminal can be connected by a cable, supplied separately :

– length 3 metres, reference **VW3-A66311**, – length 2 metres, reference **VW3-A66312**.

Access switch to limit access to programming functions (modify settings and configuration, select local control mode).

#### **Removing the graphic terminal**

#### Unscrew Remove

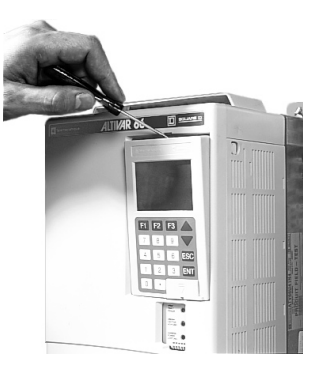

#### **Access to RUN and STOP keys**

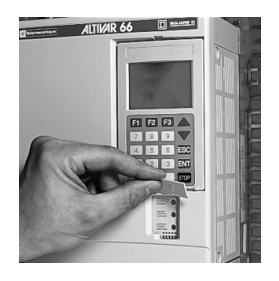

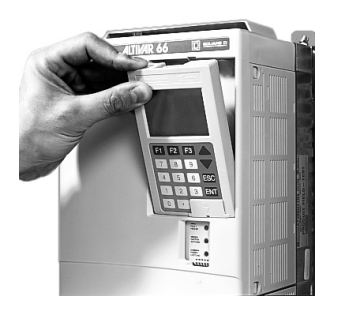

For ease of access, it is advisable to remove the graphic terminal.

On initial power-up, or after a total return to factory settings [\(page 67\)](#page-68-0), a message appears on the screen for selecting the dialogue language using the ▲ and ▼ keys.

The second message displayed enables the operator to confirm or change the factory configuration of the speed controller [\(see page 12\).](#page-13-0)

If it is not the initial power-up, the Display mode message appears in the language which has previously been selected. To change the language, return to the Dialogue menu using the ESC key.

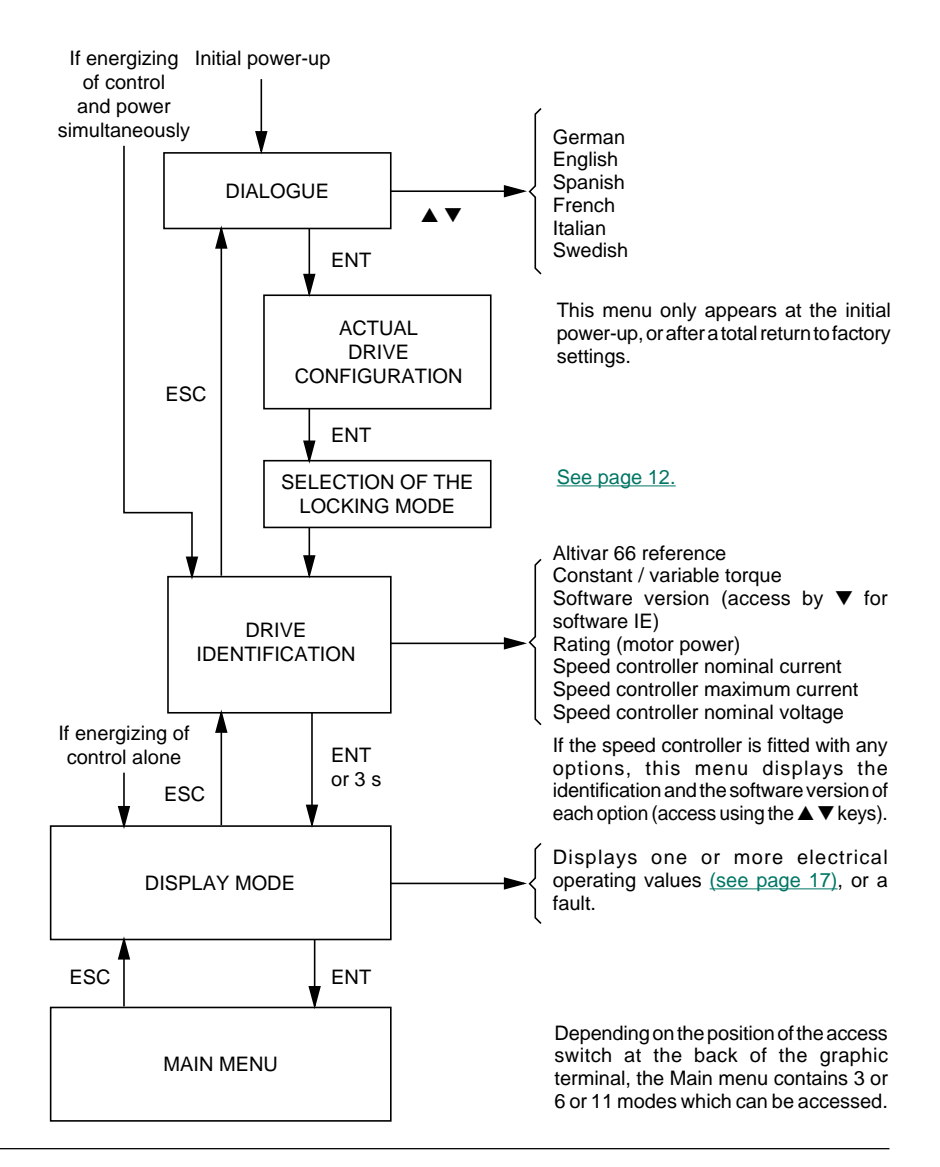

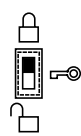

#### **Switch in locked position** (factory setting)

Speed controller programming is locked, and the graphic terminal is used for display only (and in local control mode using the keypad if this has previously been selected and programmed).

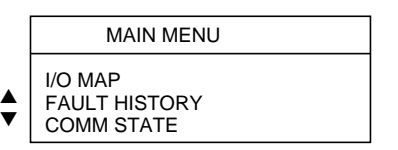

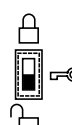

#### **Switch in unlocked position**

Speed controller programming using the keypad is partially unlocked.

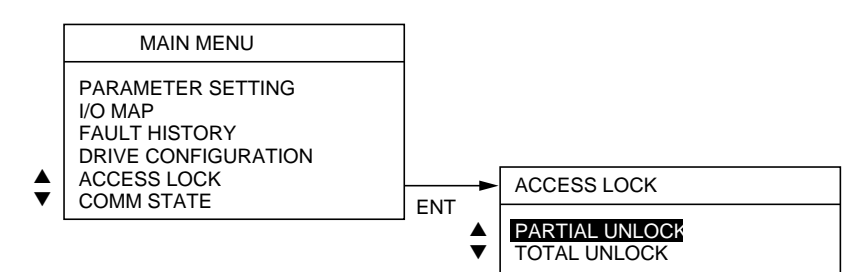

When total unlock is selected in the Main menu, five additional programming modes can be accessed.

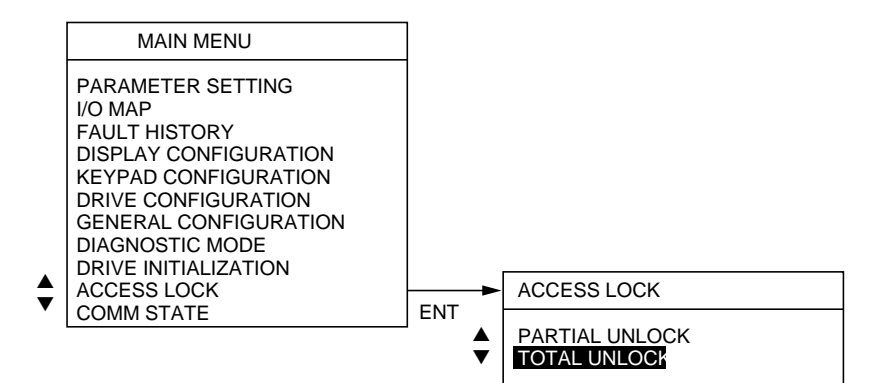

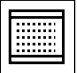

#### 1 PARAMETER SETTING

 LOW SPEED HIGH SPEED ACCELERATION DECELERATION IR COMPENSATION DAMPING MOTOR OVERLOAD

2 I/O MAP

2.1 LOGIC INPUT MAP

2.2 ANALOG INPUT MAP

2.3 LOGIC OUTPUT MAP

2.4 ANALOG OUTPUT MAP

Display and modification of the main settings, with the speed controller stopped or running.

Adjustment of motor thermal protection by thermal current selection (presetting to motor rated current).

Setting the drive parameters according to the control type selected, which determines the motor power characteristics : IR compensation, voltage boost, bandwidth, profile, damping, etc [\(see page 15\).](#page-16-0)

Display assignment of the I/O and their state (0 or 1) or their value (as a %).

3 FAULT HISTORY

Display the last faults which occurred during operation.

#### **Menus 4 to 10 can only be accessed if the speed controller is locked and the motor is stopped.**

#### 4 DISPLAY CONFIGURATION

- 4.1 ONE BAR GRAPH
- 4.2 TWO BAR GRAPH

SCROLL, 4 ITEMS

5 KEYPAD CONFIGURATION

5.1 PROGRAM FUNCTION KEYS

6 DRIVE CONFIGURATION

- 6.1 TORQUE TYPE
- 6.2 COMMAND TYPE

6.3 MOTOR POWER

(ATV-66U41N4 only)

Select the display mode :

– 1 or 2 values with bargraph,

– 4 tables which can be accessed in succession.

Selection of values which can be displayed.

Select local control mode using the keypad, and program the function keys.

Modify the speed controller configuration :

– According to the application : constant, variable or low noise variable torque.

– According to the command mode : 2-wire or 3-wire.

Altivar ATV-66U41N4 : it is possible to change the motor power to be able to adapt the speed controller currents to the real power of the motor to which it is connected.

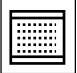

- 7 GENERAL CONFIGURATION
- 7.1 DRIVE PARAMETERS
- 7.2 APPLICATION FUNCTIONS
- 7.3 OUTPUT ASSIGNMENT
- 7.4 FAULT MANAGEMENT
- 7.1 DRIVE PARAMETERS
- 7.11 MOTOR PARAMETERS
- 7.12 CONTROL PARAMETERS
- 7.13 CONTROL TYPE

8 DIAGNOSTIC MODE

Modification of the general configuration of the speed controller :

– Configuration and setting of the drive parameters.

- Selection of the application functions.
- Reassignment of logic and analog outputs.
- Fault management.

**Motor parameters** : programming parameters specific to the motor. These depend on whether the speed controller is configured for constant or variable torque, and on the control type selected [\(see page 21\)](#page-22-0).

**Control parameters** : modification of the speed controller settings by extending the adjustment ranges, modifying the ramp type, and selecting the skip frequency.

**Control type** : selecting the motor power characteristics for adapting the speed controller to the application.

Tests the speed controller :

- Autodiagnostic : control card of transistors.
- I/O test.

– Testing of microprocessor and internal power supplies  $\pm$  15 V.

Total or partial return to factory settings.

Saves the configuration and the settings to a PCMCIA card which can be installed in the speed controller.

Transfer of data to the speed controller from a PCMCIA card on which data was previously loaded.

10 ACCESS LOCK

#### **Procedure for direct access to a numbered menu**

Press the F3 key : a message appears on the screen Enter the number using the numerical keys and press ENT. Example opposite : menu 7.11 Motor parameters.

Selects partial or total unlock.

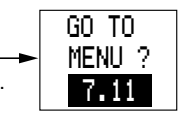

The position of the switch on the graphic terminal and the access lock selected determines the menus which can be accessed. If the menu requested is not accessible, a warning message appears on the screen.

9 DRIVE INITIALIZATION

9.1 TOTAL FACTORY SETTING 9.2 PARTIAL FACTORY SETTING 9.3 CUSTOMER SETTING MEMORIZATION 9.4 RECALL USER SETTING

<span id="page-9-0"></span>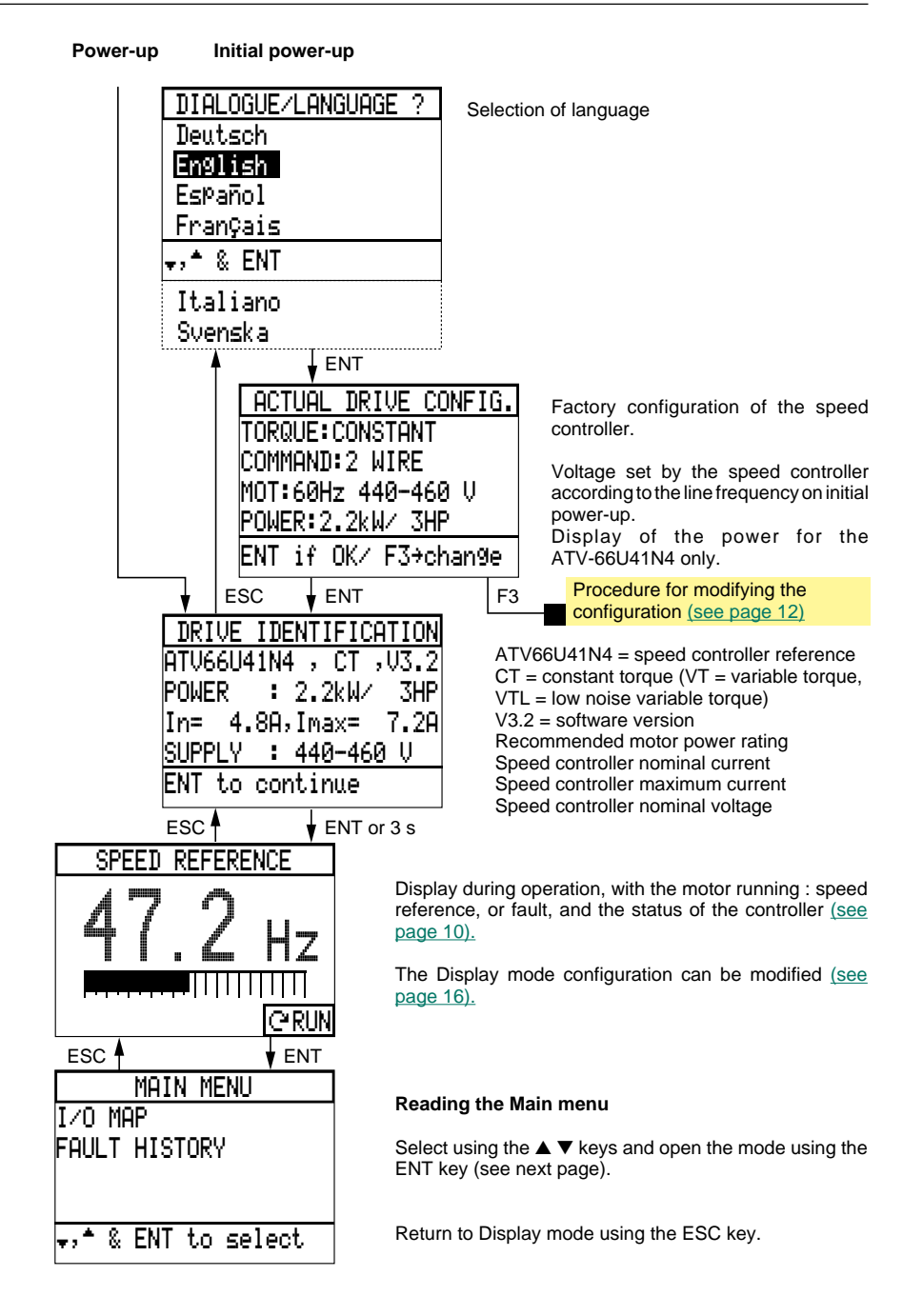

# Switch in locked position

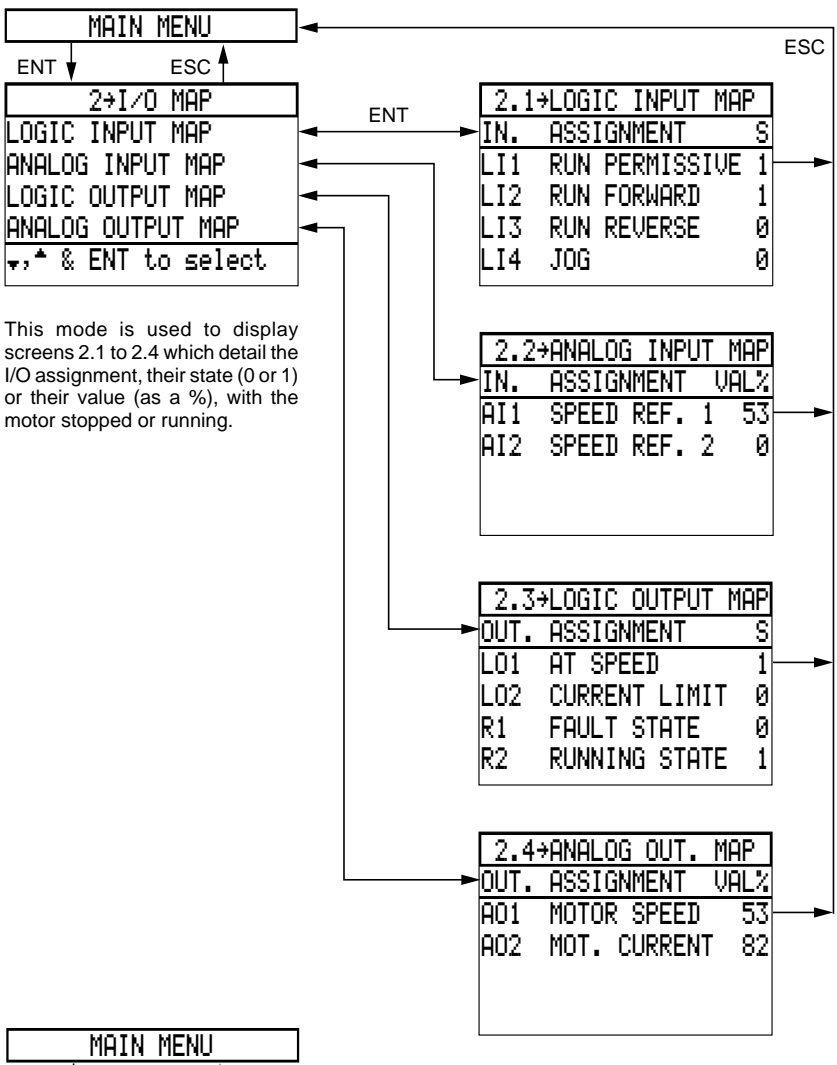

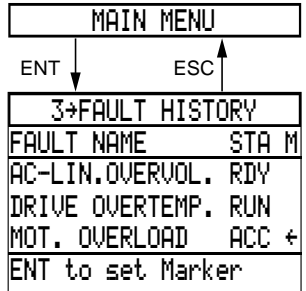

This mode displays the last faults (8 maximum) which occurred during operation, and the speed controller status when the faults appeared.

Use the  $\blacktriangle \blacktriangledown$  keys to scroll through the menu.

The arrow indicates the fault marking at the time of the last control.

## <span id="page-11-0"></span>Display mode during operation

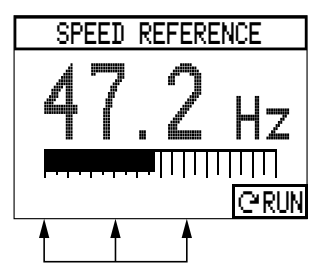

If the speed controller was programmed for local control mode via the keypad, 3 codes appear on the last line of the screen indicating the function of the F1, F2 and F3 keys [\(see page 20\)](#page-21-0).

Display of the speed reference with bargraph, or of a fault (see next page).

The other values displayed can be accessed in succession using the  $\blacktriangle \blacktriangledown$  keys [\(see list, page 17\)](#page-18-0). If these keys are not pressed, the value currently displayed remains on screen.

Return to display initially programmed on energizing of variator after cut-off of control power supply and power.

The speed controller status is coded on the last line of the screen on the right hand side :

NLP no power supply NRP operation not authorized RDY speed controller ready RUN running (steady state) Ú forward operation Â reverse operation ACC accelerating DEC decelerating DCB DC injection braking CLI current limit or not following ramp JOG step by step operation BRK resistor braking FLT in fault mode

The Display mode configuration can be modified in the Main menu (Access lock set to total unlock) : [Display configuration, see page 16](#page-17-0).

Other values can also be programmed :

– 1 or 2 values with bargraph,

– 4 tables which can be accessed by scrolling using the  $\blacktriangle \blacktriangledown$  keys.

If the programmed display is 2 values with bargraph, displaying the other values by scrolling using the ▲ ▼ keys only affects the second value : the first value remains displayed.

#### **Displaying a fault**

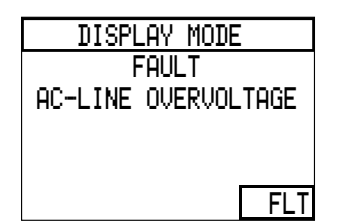

When a fault occurs : the speed controller is locked and the motor freewheels to a stop.

Clear display of the fault type and additional information for certain faults.

See example opposite.

#### **List of faults**

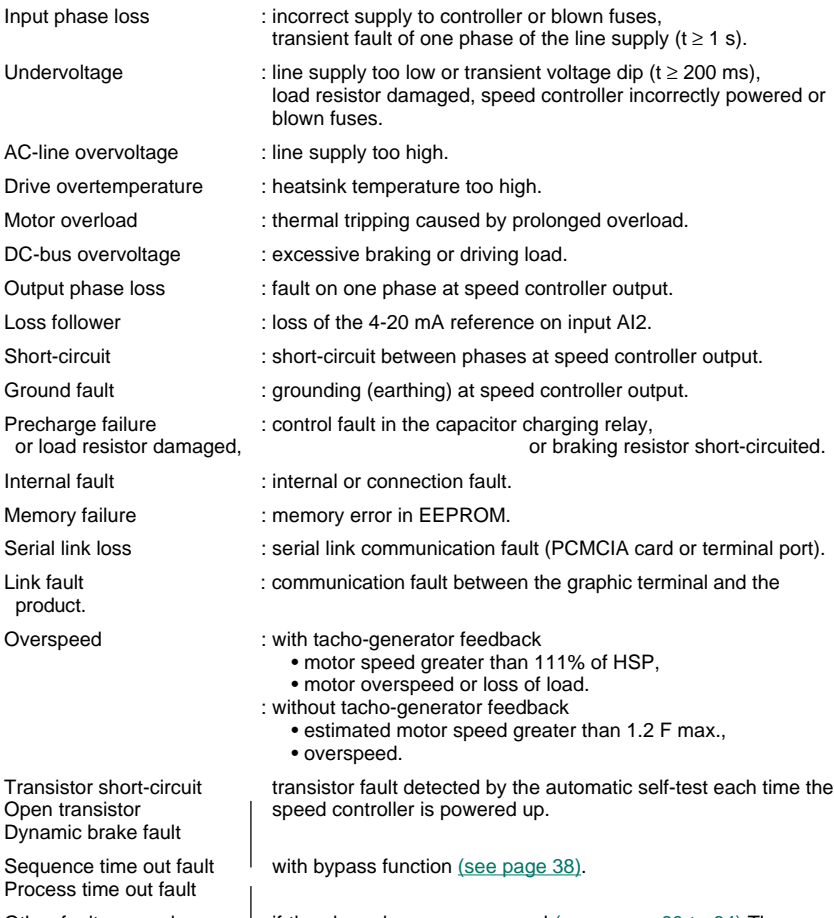

Other faults may also appear if they have been programmed [\(see pages 60 to 64\)](#page-61-0). The speed controller stopping method may also have been modified [\(see page 60\).](#page-61-0)

<span id="page-13-0"></span>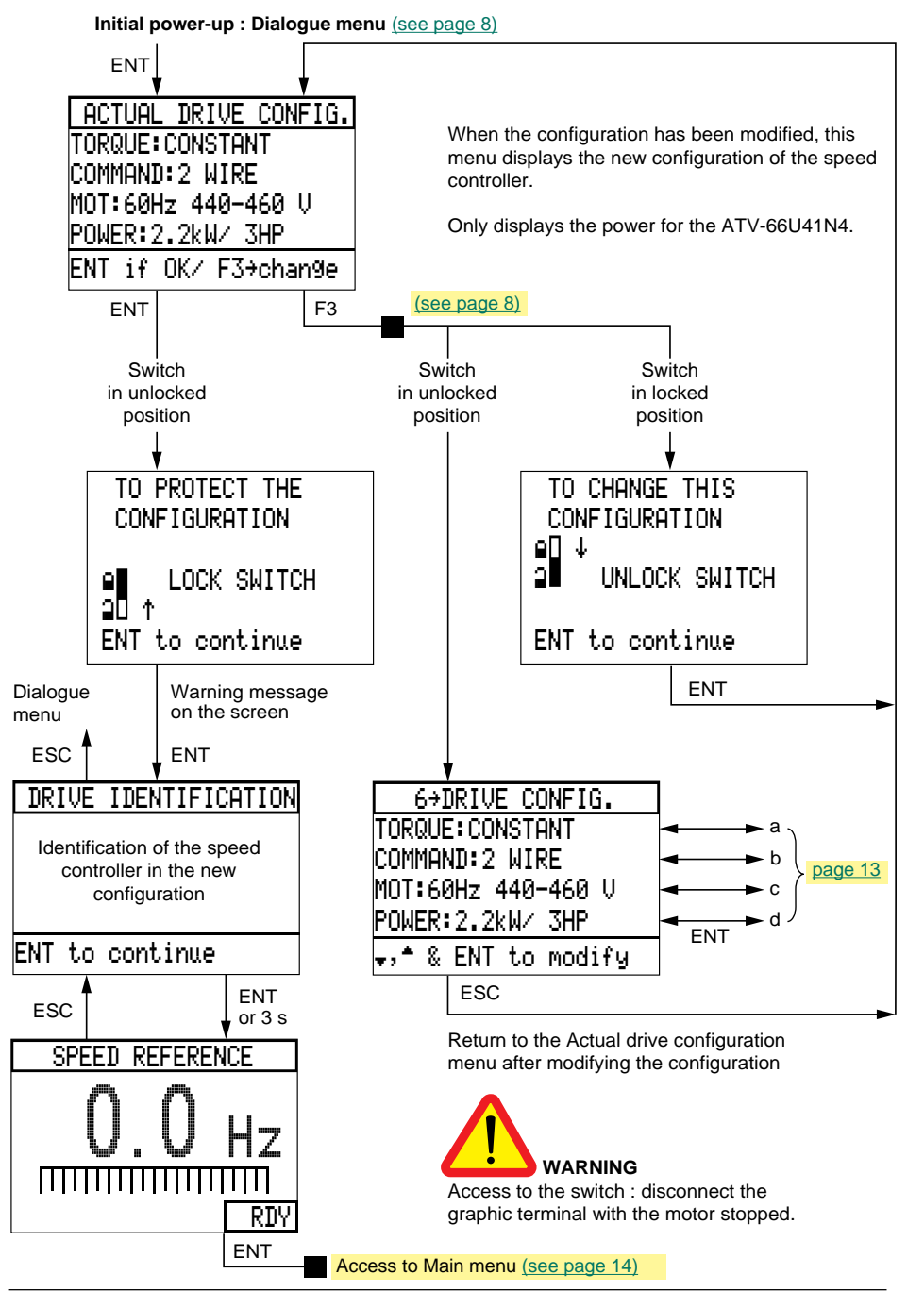

#### <span id="page-14-0"></span>**Modifying the speed controller configuration**

This operation can only be performed if the speed controller is locked and the motor is stopped.

If they are not, a warning message appears on the screen.

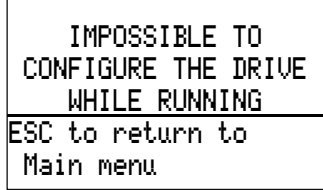

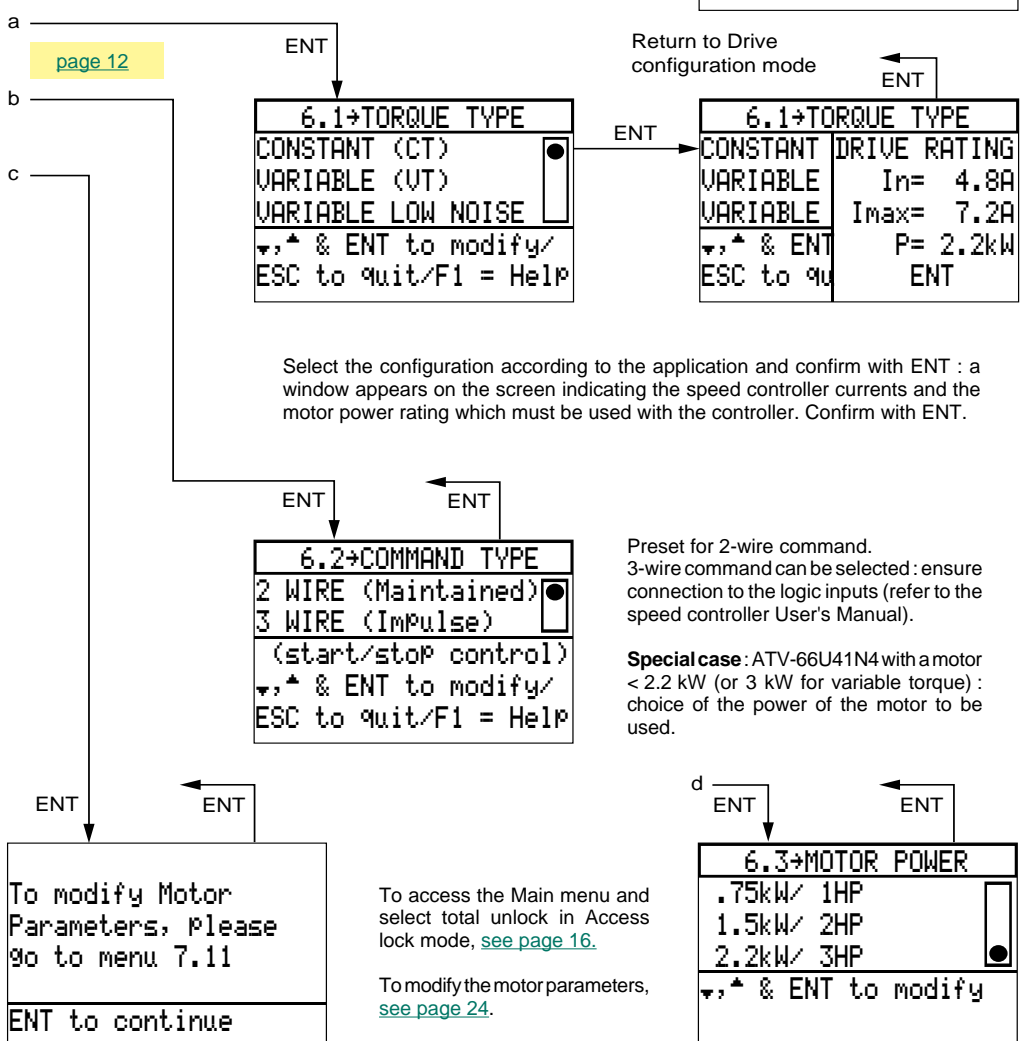

# <span id="page-15-0"></span>Switch unlocked : partial unlock

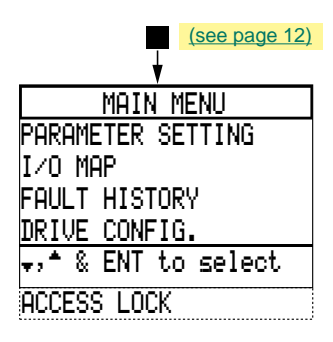

### Parameter setting

Select the Parameter setting mode.

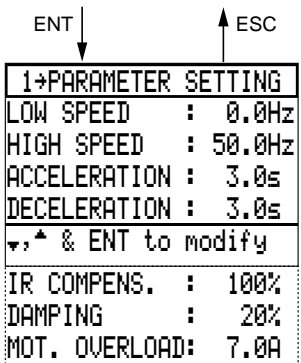

In variable torque configuration, IR COMPENS. : 100 % is replaced by PROFILE : 20 %.

See other cases on the next page.

The settings can be selected with the motor running or stopped.

#### **Setting procedure :**

– select the line in reverse video using the  $\blacktriangle \blacktriangledown$  keys,

– press ENT : the numerical value stays underlined,

– adjust it to the required value using the numerical keys or the  $\blacktriangle$   $\blacktriangledown$  keys in + – mode and confirm with ENT.

Settings :

– Low speed : from 0 to high speed, preset value is 0.

– High speed : from low speed to maximum frequency [\(see page 29\),](#page-30-0) preset value is 50/60 Hz. – Acceleration and deceleration : from 0.1 to 999.9 s, preset value is 3 s,

corresponds to the time to go from 0 to the nominal frequency (preset value is 50 Hz for a 50 Hz supply, and 60 Hz for a 60 Hz supply), (menu 7.11, motor parameters/nominal frequency).

When the torque capability is exceeded, the ramp times are adapted automatically.

The following settings depend on the control type selected, which determines the motor power characteristics [\(see page 21\);](#page-22-0) other parameters may also appear.

<span id="page-16-0"></span>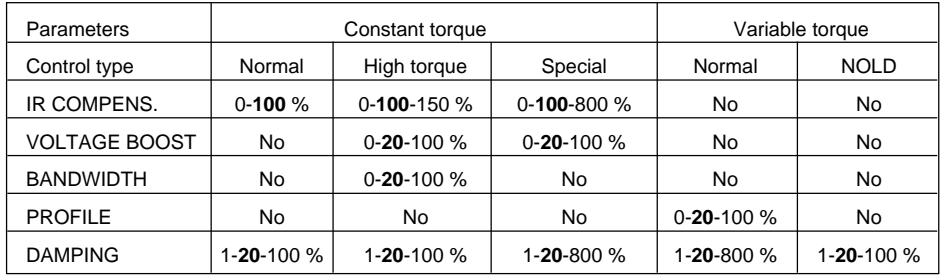

Factory settings are in bold type.

IR COMPENS. : – 100 % to 0 : reduction of torque available at low speed,

– 100 % to 150 % : increase in torque available at low speed,

– 100 to 800 % : adaptation of IR compensation to increase torque at low speed in the case of special motors or motors connected in parallel.

VOLTAGE BOOST : setting the motor voltage at a very low speed to increase or decrease the torque build-up time.

BANDWIDTH : setting the response time according to a speed scale or a torque scale.

PROFILE : setting the voltage/frequency curve to obtain correct and silent operation with minimum current (with NOLD control, this setting is continuous and automatic so as to minimize the current).

DAMPING : setting from 1 to 100 % or 800 %, preset value is 20 %. Setting the speed damping according to the dynamics of the application  $: -20$  % to 0 for low inertia,

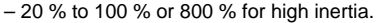

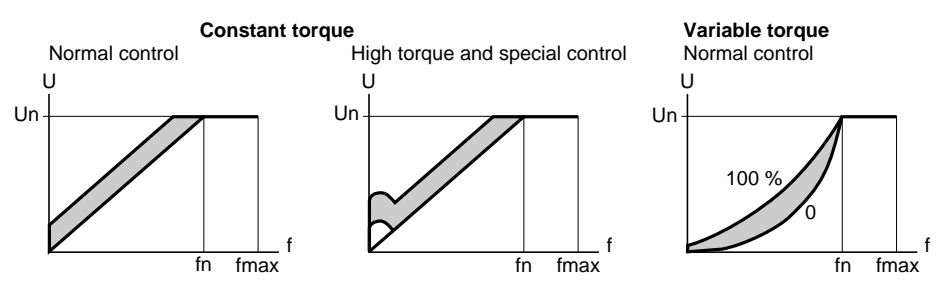

MOT. OVERLOAD : setting 0.45 to 1.36 times the nominal current of the speed controller, preset at 0.9 times (for the ATV-66U41N4, this current is a function of the selected motor power, [see page](#page-14-0) [13\)](#page-14-0), or at the NOM. CURRENT parameter value [\(see page 24\).](#page-25-0)

Set at the nominal current shown on the motor identification plate.

To inhibit the thermal protection or adapt it to the particular motor type (self-cooled or forceventilated), go to the Main menu with Access lock in total unlock [\(see page 63\).](#page-64-0)

Other settings may also appear :

– Acceleration 2 and deceleration 2, if the alternate ramp parameter has been selected [\(see page](#page-32-0) [31](#page-32-0)).

– Slip compensation for constant torque applications, if manual configuration has been selected [\(see page 27\).](#page-28-0)

# <span id="page-17-0"></span>Total unlock : access procedure

#### **Access procedure**

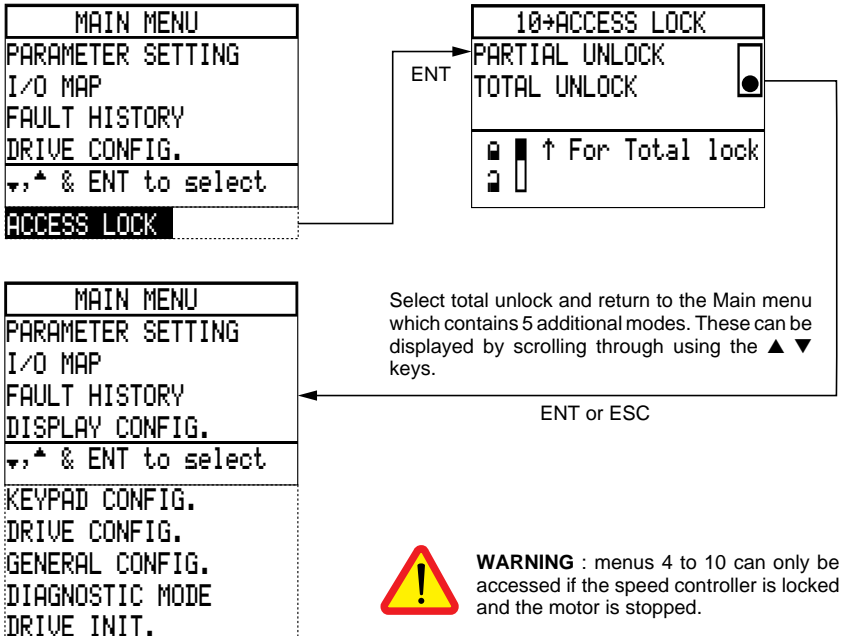

# Display configuration

ACCESS LOCK

Select Display configuration mode in the Main menu.

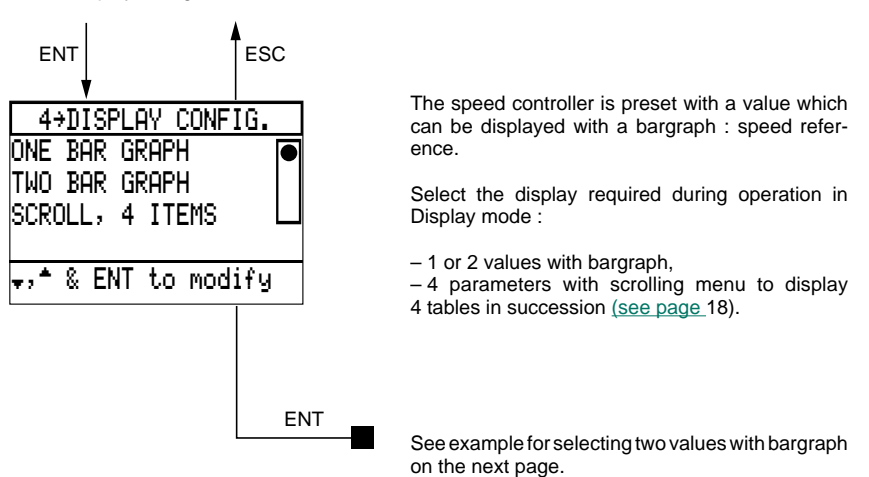

# <span id="page-18-0"></span>Total unlock : display configuration

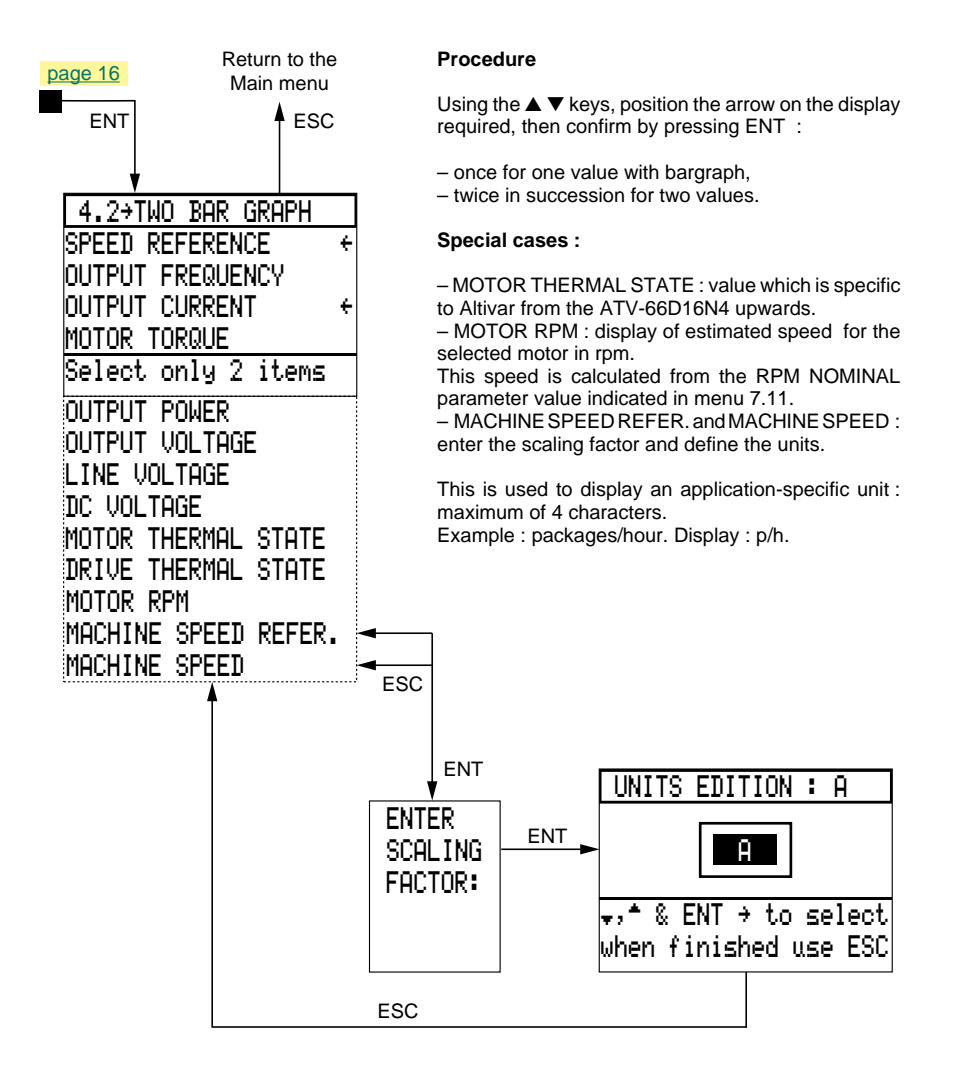

# Total unlock : display configuration

Example of a display with 4 tables which can be accessed by scrolling from the four-parameter selection.

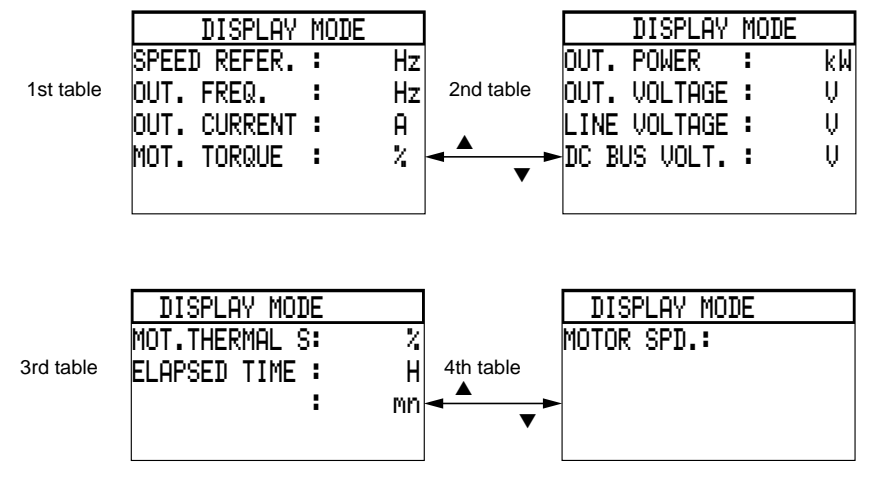

DRIVE THER.S : This parameter is displayed instead of MOT.THERMAL S only for rating ATV-66D16N4 to 66D79N4 and ATV-66D12M2 to 66D46M2.

# <span id="page-20-0"></span>Keypad configuration

Select Keypad configuration mode in the Main menu.

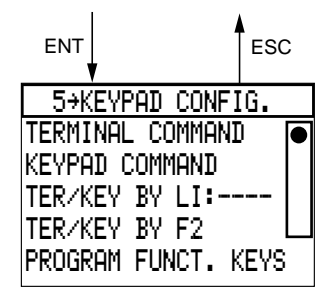

Select the required configuration, and confirm with ENT :

– TERMINAL COMMAND (factory setting) : speed controller is controlled via the standard terminal block (refer to the User's Manual).

– KEYPAD COMMAND : local control of the speed controller via the keypad (in this case, it is not necessary to connect the terminal block logic and analog inputs, except LI1 and +24 to be connected).

– Switching from terminal command to keypad command and vice versa : from the terminal block by reassigning logic input LI3 or LI4 (select TER/KEY BY LI) or from the keypad using the F2 key (select TER/KEY BY F2).

To reassign a logic input, follow the instructions which are displayed on the screen [\(see example on page 27\)](#page-28-0).

The PROGRAM FUNCT. KEYS menu displays the default assignments of the function keys. To change these, select the keys to be reassigned in succession (see example below).

If TER/KEY BY F2 switching is selected, the F2 key cannot be reassigned.

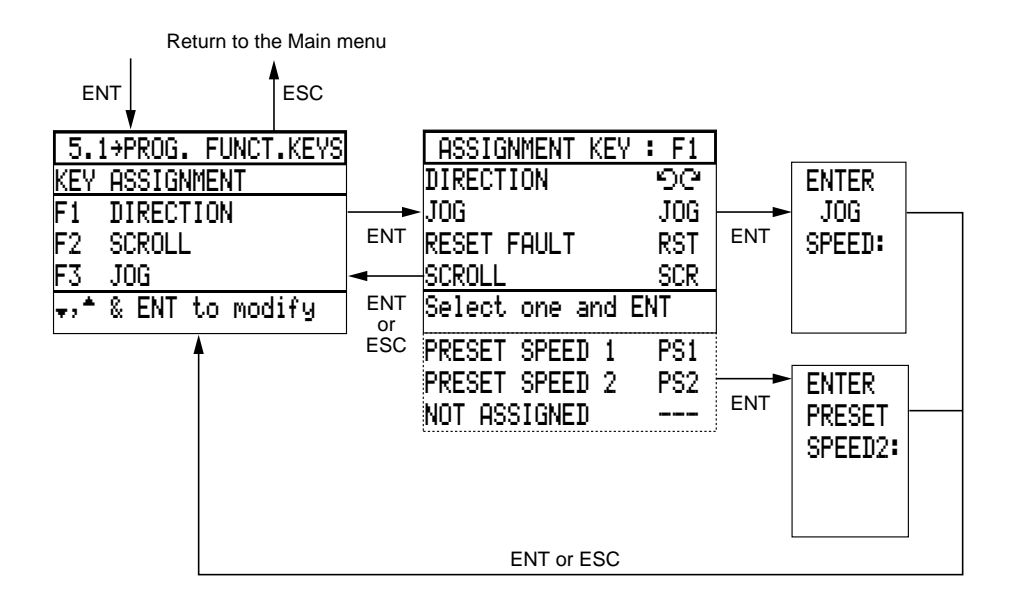

<span id="page-21-0"></span>Example of the display in Display mode

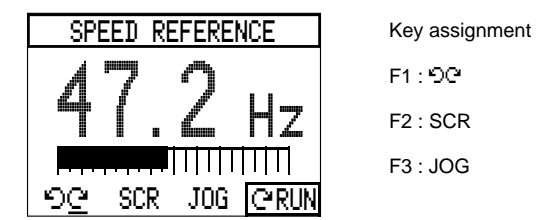

The assignment codes appear on the last line of the screen.

### Using keypad command

This command mode enables the speed controller to operate independently from its logic and analog inputs.

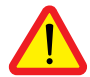

**WARNING** : check that driving the motor does not represent any danger to personnel, as the speed controller does not take any account of the safety devices of the machine being driven.

#### **Starting and stopping on the motor ramp**

- Start by a single press on the RUN key.
- Stop by a single press on the STOP key.

**Direction of movement** via the key assigned to  $\mathbb{C}^{\mathbb{C}}$  (F1 for example) :

 $C =$  forward,  $D =$  reverse.

The selected direction of movement is underlined on the screen. Changing the direction is achieved by a single press on the appropriate key.

If no key is assigned to the direction of movement, the normal direction of rotation of the motor is forward.

Speed reference : selected using the  $\bullet$  key, displayed using the numerical keys, confirmed by pressing ENT, and corrected using the  $\blacktriangle \blacktriangledown$  keys.

**SCR function :** scrolls through the values which can be displayed in Display mode by pressing the key assigned to the function.

**JOG function** : controlled by pressing the key assigned to the function; lasts for the time the key is pressed.

**RST function** : resets the speed controller if it has stopped on a fault (if the fault has disappeared) by a single press on the key assigned to the function.

**VP1 and VP2 functions** : displays a programmed speed reference by a single press on the key assigned to the function. Correction is possible using the  $\blacktriangle \blacktriangledown$  keys.

**Special case** : the F2 key is assigned to terminal/keypad switching. The T/K code is displayed on the screen and the selected control mode is underlined.

# <span id="page-22-0"></span>General configuration

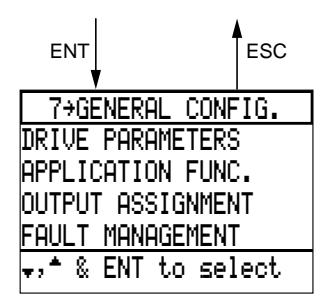

Select General configuration mode in the Main menu.

This mode includes 4 menus for totally changing the speed controller configuration and settings, selecting application functions, assigning logic and analog outputs, and fault management.

#### **Drive parameters menu**

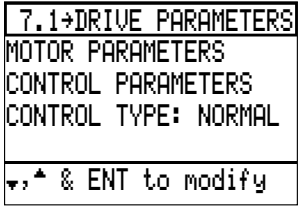

Constant torque

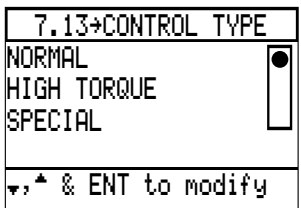

Variable torque

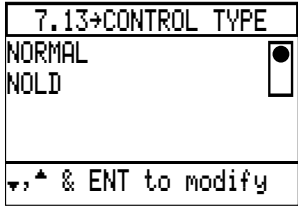

The Motor parameters menu is used to program parameters which are specific to the motor. Its contents depends on whether the speed controller is configured for constant torque or variable torque, and on the control type selected (see the next page).

Factory setting : NORMAL control. Speed range : 1 to 20.

When controlling a single motor, if the application requires higher torque at very low speed and an extended speed range (1 to 100), select HIGH TORQUE control (sensorless flux vector control).

It is possible to control special motors or motors connected in parallel : select SPECIAL control.

Factory setting : NORMAL control.

To operate with minimum power consumption, select the NOLD function.

This function automatically adapts the voltage/frequency ratio to minimize the current taken by the motor.

Do not use this function if several motors are connected in parallel. Where there is high inertia, operation could be unstable.

#### **Contents of the Motor parameters menu**

#### 7.11 MOTOR PARAMETERS

NOMINAL CURRENT NOMINAL FREQUENCY NOMINAL VOLTAGE RPM NOMINAL IR COMPENSATION DAMPING ROTATION NORMALIZATION : ABC CURRENT LIMIT SLIP COMPENSATION BRAKE SEQUENCE

#### Constant torque : SPECIAL control Variable torque

#### 7.11 MOTOR PARAMETERS

NOMINAL CURRENT NOMINAL FREQUENCY NOMINAL VOLTAGE RPM NOMINAL IR COMPENSATION VOLTAGE BOOST DAMPING ROTATION NORMALIZATION : ABC CURRENT LIMIT SLIP COMPENSATION BRAKE SEQUENCE

#### **Contents of the Control parameters menu**

#### 7.12 CONTROL PARAMETERS

MAXIMAL FREQUENCY LOW SPEED HIGH SPEED ACCELERATION DECELERATION **ACCELERATION TYPE** DECELERATION TYPE ALTERNATE RAMP SKIP FREQUENCY

Constant torque : NORMAL control Constant torque : HIGH TORQUE control

#### 7.11 MOTOR PARAMETERS

NOMINAL CURRENT NOMINAL FREQUENCY NOMINAL VOLTAGE RPM NOMINAL IR COMPENSATION VOLTAGE BOOST DAMPING **BANDWIDTH** PHASE NORMALIZATION : ABC TORQUE LIMIT CURRENT LIMIT SLIP COMPENSATION BRAKE SEQUENCE

7.11 MOTOR PARAMETERS

NOMINAL CURRENT NOMINAL FREQUENCY NOMINAL VOLTAGE RPM NOMINAL PROFILE (\*) DAMPING ROTATION NORMALIZATION : ABC CURRENT LIMIT

(\*) This parameter is not displayed if the NOLD function is selected : automatic setting.

This menu enables modification of the speed controller settings with an extension of the settings range, adjustment of the ramp type. and prevention of mechanical resonance phenomena by skip frequencies.

### Drive parameters

#### **Setting procedure :**

– select the Drive parameters menu,

– if necessary, select the control type [\(see page 21\)](#page-22-0),

– program the required values in succession in the Motor parameters and Control parameters menus,

– quit the Drive parameters menu and General configuration mode,

– return to Parameter setting mode to adjust the various parameters while the motor is running [\(see](#page-15-0) [pages 14](#page-15-0) [and 15\).](#page-16-0)

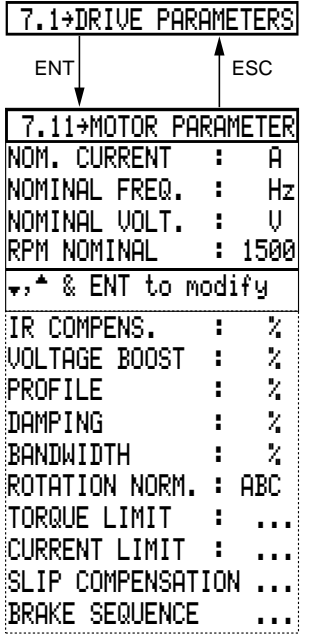

### Motor parameters

The menu opposite contains all the parameters which can be displayed in the various configurations described on page 22.

#### **Procedure for programming and setting parameters :**

– select in reverse video using the  $\blacktriangle \blacktriangledown$  keys,

– press ENT : the numerical value stays highlighted,

– program or set to the required value using the numerical

keys or the  $\triangle \blacktriangledown$  keys in + – mode and confirm with ENT.

#### <span id="page-25-0"></span>**NOM. CURRENT**

This setting is used to adapt the speed controller to the motor. Adjustment range : 0.45 to 1.05 times the nominal current of the speed controller. Factory setting : 0.9 times. Set at the nominal current shown on the motor identification plate.

If this setting is changed, the MOT. OVERLOAD setting is automatically modified [\(see Parameter](#page-16-0) [setting mode on page 15\)](#page-16-0).

#### **NOMINAL FREQ.**

The value displayed is the line frequency detected at the initial power-up or during a full factory setting.

Example

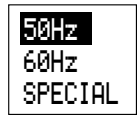

If necessary, change the value by selecting the special law.

In the case of a special motor, enter the frequency specific to the motor.

Setting : from 25 Hz up to the maximum frequency [\(see page 29\)](#page-30-0)

**Warning** : when the power supply is changed, ensure that the value displayed conforms with the frequency of the motor.

#### **NOMINAL VOLT.**

The value displayed depends on the line frequency detected at the initial power-up or during a full factory setting.

Example

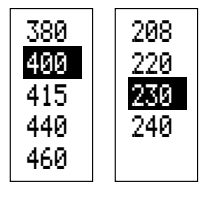

50 Hz supply : 400 V or 230 V. 60 Hz supply : 460 V or 230 V.

If necessary, select the actual motor voltage.

**RPM NOMINAL** corresponds to the number of rpm at the nominal frequency. The value to be set is that indicated on the motor rating plate.

Example : 1500 rpm for a 4-pole motor supplied at 50 Hz, and 1800 rpm for a 4-pole motor supplied at 60 Hz.

**IR COMPENS.** (constant torque only)

**VOLTAGE BOOST** (constant torque only : HIGH TORQUE or SPECIAL)

**PROFILE** (variable torque only : NORMAL)

#### **DAMPING**

**BANDWIDTH** (constant torque only : HIGH TORQUE)

These settings (expressed as %) are used to adapt the speed controller to the application in order to optimize transient operation.

Modify the factory settings if necessary.

#### **ROTATION NORM.**

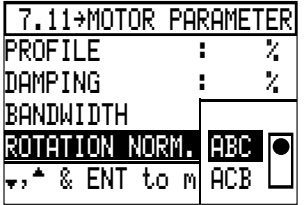

If necessary, the normal direction of rotation of the motor can be reversed (ABC  $\rightarrow$  ACB) without having to modify the connection to the terminals of the speed controller or the motor.

**TORQUE LIMIT** (constant torque only : HIGH TORQUE)

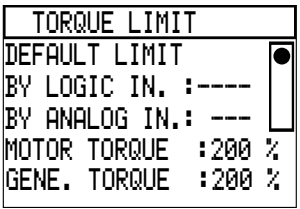

Default limit :

– the motor and generator torque is directly limited by the values entered for the MOTOR TORQUE and GENE. TORQUE parameters.

LI limit (logic input) :

- if LI is active : the motor and generator torque is limited by the values entered for the MOTOR TORQUE and GENE. TORQUE parameters.
- if LI is not active : limit at 200 % Tn.

AI limit (analog input) :

The motor and generator torque is limited by the AI input selected as an absolute value : Min. AI value  $= 0$  % Tn motor,

0 % Tn generator. Max. AI value  $= 200$  % Tn motor, 200 % Tn generator.

 $x$  % of AI = 2 times  $x$  % of Tn motor, 2 times x % of Tn generator.

The 2 parameters MOTOR TORQUE and GENE. TORQUE are used to limit torque independently of the current, with separate settings for the motor and generator quadrants (speed controller with brake resistor).

Example opposite : extension of the constant torque operating zone above the nominal speed (in the constant power zone) by limiting the motor torque to 70 % for low resistive torque applications.

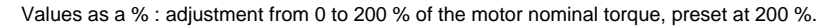

#### **Note :**

When the torque limit function is used, the speed error control must be deleted in order to prevent OVERSPEED. In menu 7.4 FAULT MANAGEMENT set the SPEED ERR + VE protection to NO.

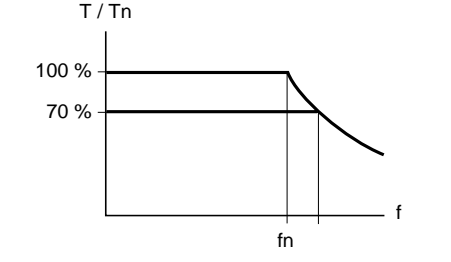

#### **CURRENT LIMIT**

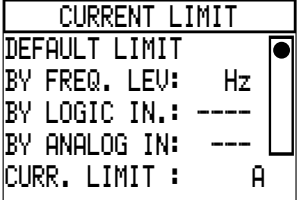

It is possible to reduce the current limit for certain applications.

Factory setting : DEFAULT LIMIT.

Select the command mode if necessary : see below and the next page.

Reduction value in (A) : adjustment from 40 % to 136 % (or 110 % in variable torque configuration) of the speed controller nominal current, preset at 136 % (or 110 %).

Selection of the control mode (3 choices) :

- 1. At a specific frequency level (example : limitation of torque above a certain speed), adjustment from 0 to maximum frequency [\(see page 29\),](#page-30-0) preset at 50/60 Hz (supply frequency).
- 2. Assignment of a logic input (example : cutting to length followed by a stop and maintaining torque at a mechanical end stop).
- 3. Speed variation on an analog input (example : winder with simple regulation of traction).

CURRENT LIMIT controlled either by frequency threshold or by logic input.

<span id="page-28-0"></span>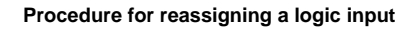

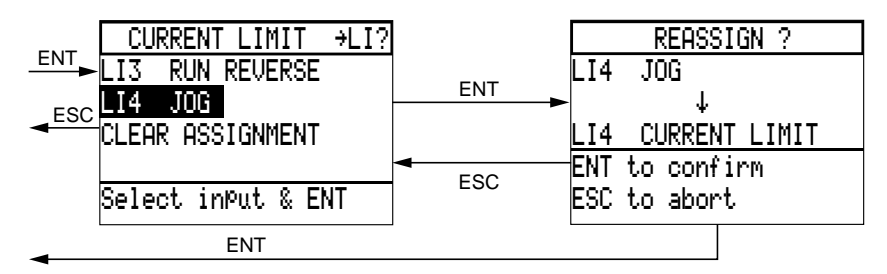

#### **Procedure for reassigning an analog input**

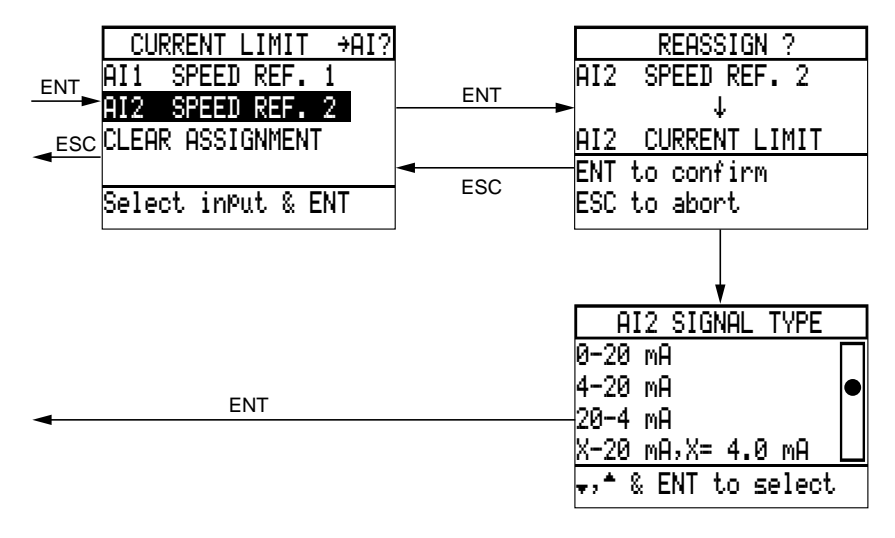

If necessary, modify the type of signal on input AI2. X can be programmed with a resolution of 0.1 mA. When set at 0-20 mA, it is possible to convert AI2 to a 0-5 V voltage input using a switch on the control card (to the left of terminal block J13), set  $I \rightarrow U$ .

#### **SLIP COMPENSATION** (constant torque only)

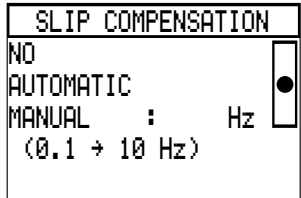

Factory setting : AUTOMATIC.

It is possible to inhibit slip compensation (example : controlling a synchronized asynchronous motor).

It is possible to select a compensation which can be adjusted between 0.1 and 10 Hz in order to adapt the speed controller to the characteristics of the motor (example : motor with low slip).

This adjustment can be accessed in Parameter setting mode (see page 15).

**BRAKE SEQUENCE** (constant torque only)

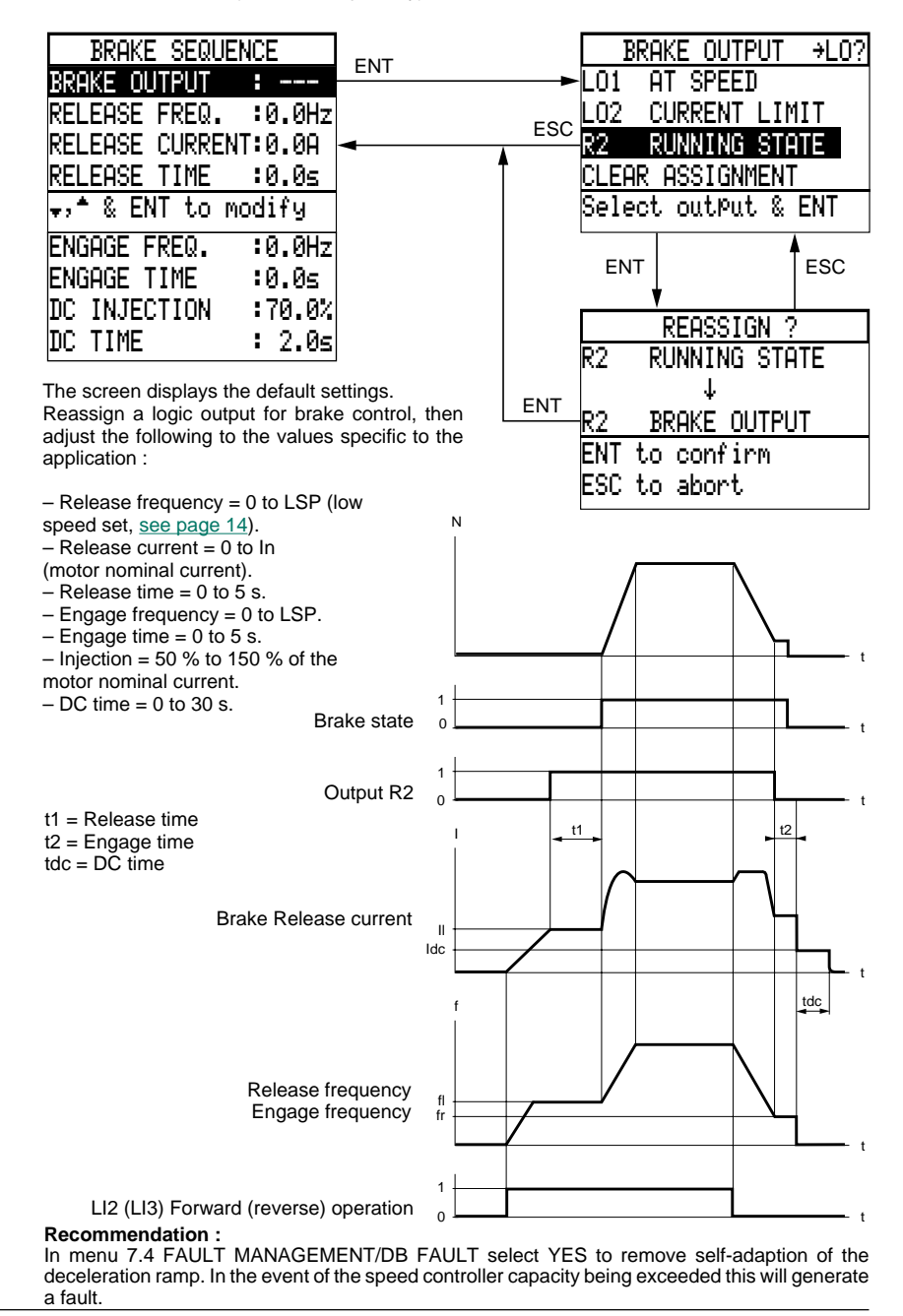

# <span id="page-30-0"></span>Control parameters

Select the Control parameters menu in the Drive parameters menu.

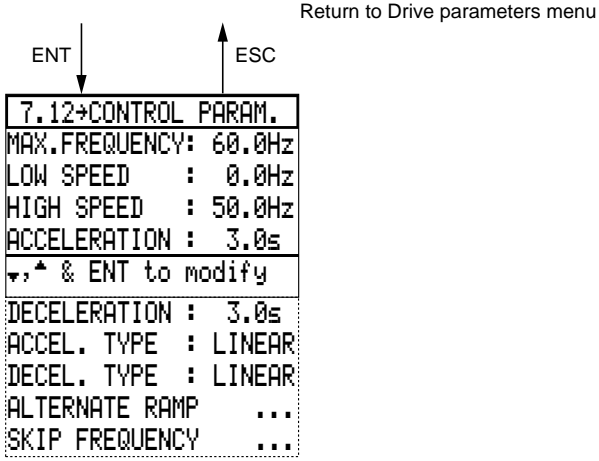

Set to the required values using the  $\blacktriangle \blacktriangledown$  keys in  $+$  – mode and confirm with ENT.

Settings :

- Maximum frequency :
	- in constant torque : 400 Hz for ATV-66U41N4 to D79N4 and 66U41M2 to 66D46M2, 200 Hz for ATV-66C10N4 to C31N4,
	- in variable torque : 75/90 Hz (50/60 Hz line frequency)
	- factory setting : 60/72 Hz.

– Low speed : from 0 to high speed.

– High speed : from low speed to an speed varying by 25 Hz at maximum frequency.

– Acceleration and deceleration : from 0.1 to 999.9 s.

#### **Note**

When selecting a parameter, the original setting appears on the screen : factory setting or a value which has previously been programmed in Parameter setting mode [\(see page 14\)](#page-15-0).

The new value programmed in the Control parameters menu is automatically recorded in Parameter setting mode.

#### **ACCEL. TYPE and DECEL. TYPE**

The ramp types are linear by default.

Each ramp can be independently selected as S or U.

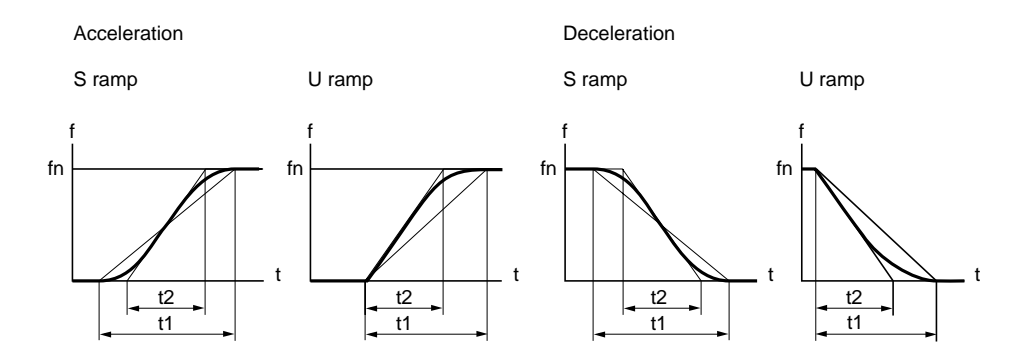

In each case, the rounding factor can be programmed as a % of the total time t1. Overall times remain unchanged.

The new linear time t2 which represents the slope of the ramp is displayed on the screen.

Adjustment range : 0 to 100 %, that is t2 can be adjusted from t1 to 0.5 t1.

Factory settings :

 $-20$  % for S ramp,

– 50 % for U ramp.

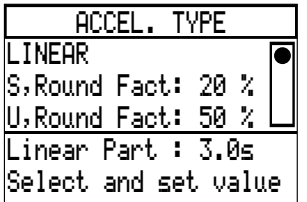

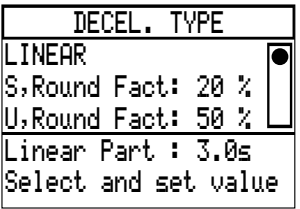

#### <span id="page-32-0"></span>**ALTERNATE RAMP**

Choice of a second ramp time for acceleration and deceleration. In this case, ramps 1 and 2 are automatically linear.

Select the type of switching between the two ramp times :

– at a specific frequency level, adjustment from 0 to maximum frequency, preset at 30 Hz, – or by reassigning and changing the state of a logic input.

Then adjust the ramp times : from 0.1 to 999.9 s, preset at 5 s. These adjustments can be accessed in Parameter setting mode [\(see page 15\)](#page-16-0).

Example of switching using LI4

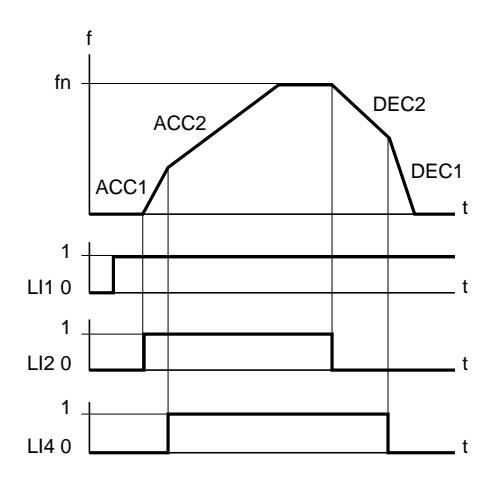

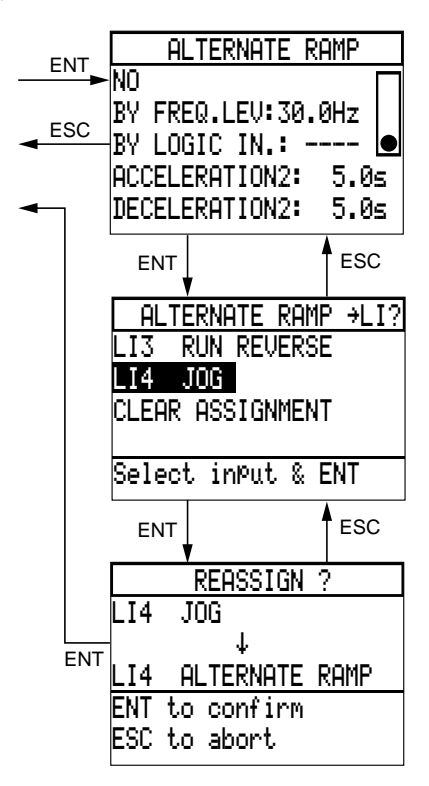

#### **SKIP FREQUENCY**

Prevents critical speeds which would cause mechanical resonance phenomena.

Prolonged operation of the motor can be prohibited in up to 3 adjustable frequency bands with a bandwidth of 2 or 5 Hz.

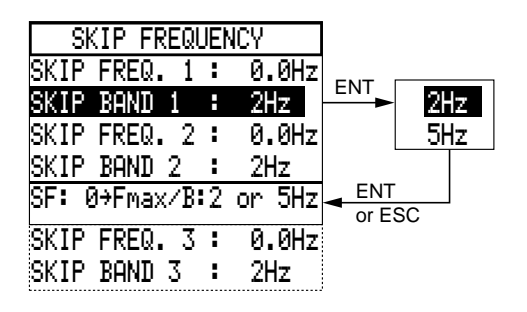

# Application functions

Select the Application functions menu in the General configuration mode.

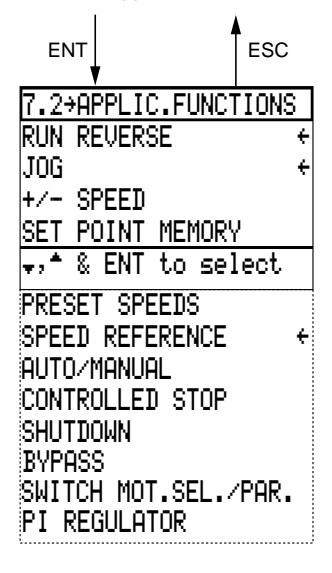

A number of application functions can be selected using this menu.

The three arrows indicate the factory settings :

- RUN REVERSE (input LI3),
- JOG (input LI4),
- SPEED REFERENCE.

The selection of functions is limited by :

– the number of reassignable logic inputs LI on the speed controller,

– the incompatibility of certain functions with each other, or with the selection of the brake sequence, in the case of constant torque configuration.

#### **Inputs and outputs necessary for selecting functions**

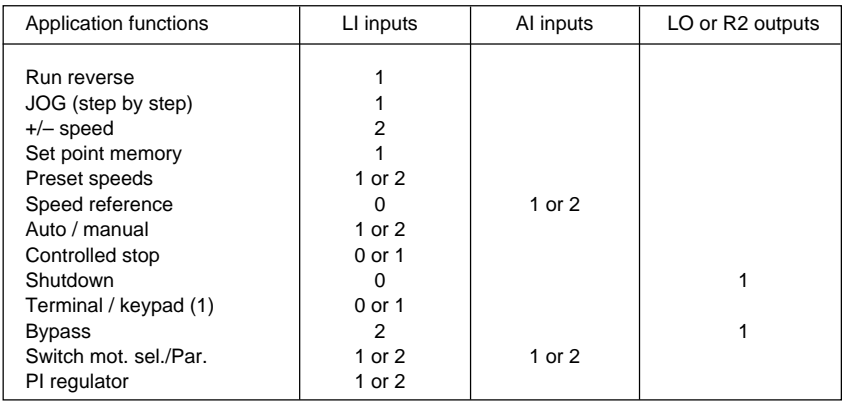

(1) This function is selected in the Keypad configuration mode [\(see page 19\).](#page-20-0)

#### **Table showing application functions which are not compatible**

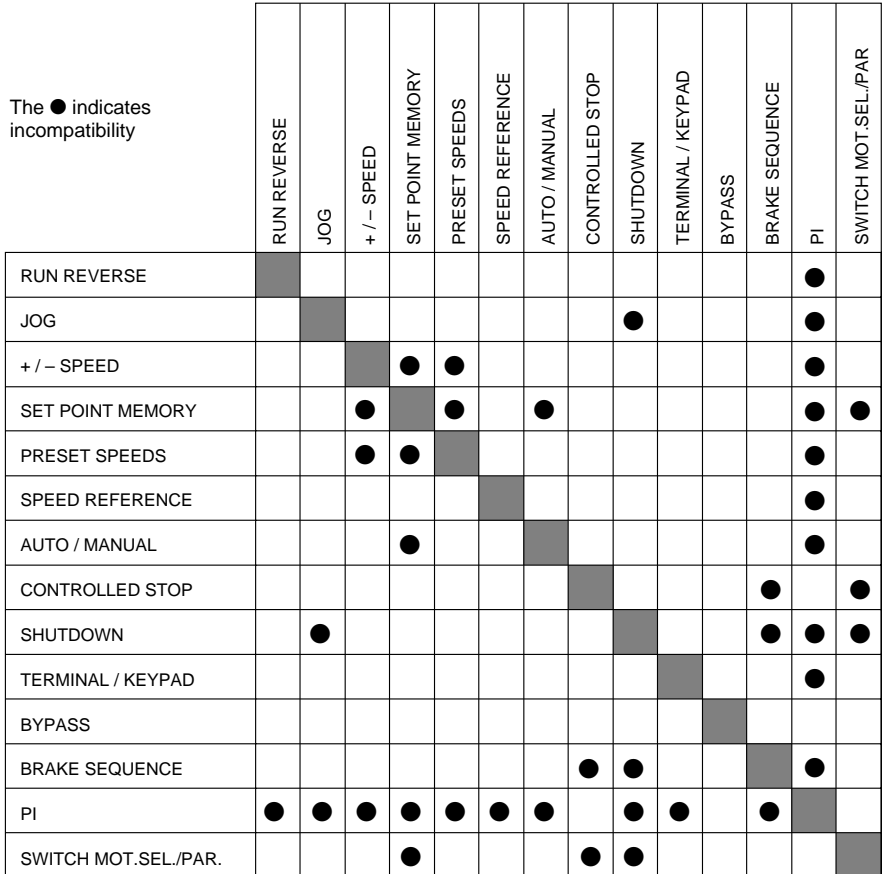

If a function is selected which is not compatible with another which has previously been validated, a warning message appears on the screen.

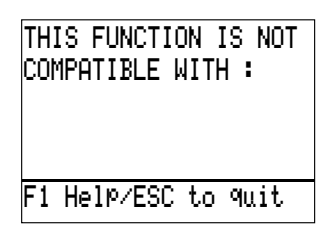

#### **RUN REVERSE**

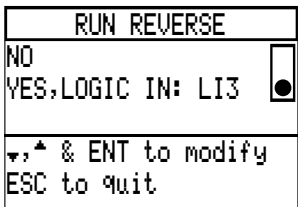

#### **JOG**

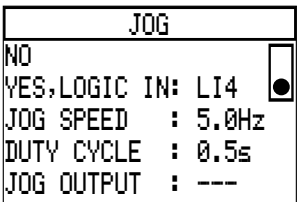

#### **+ / – SPEED**

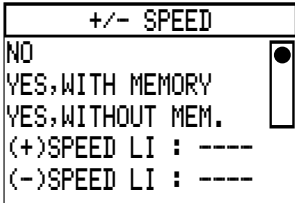

Example with saving the last reference

It is possible to inhibit this function for applications with a single direction of rotation of the motor.

Input LI3 then becomes available, and can be reassigned to another function.

Reassignment procedure : [see example on page 27](#page-28-0).

Fast pulsed operation with minimum ramp times : 0.1 s.

It is possible to inhibit this function or to modify the settings :

– JOG speed : preset at 5 Hz, adjustment from 0.2 to 10 Hz,

– duty cycle (time between 2 pulses) : preset at 0.5 s, adjustment from 0.2 to 10 s.

It is possible to assign a logic output to indicate the validation of this function (see example of reassignment on page 28).

Speed reference increased or decreased via 2 logic commands with or without saving the last reference.

The speed reference cannot exceed the reference given by the summing of AI1 and AI2.

In this case, reassign 2 logic inputs.

f

Reassignment procedure : [see example on page 27](#page-28-0).

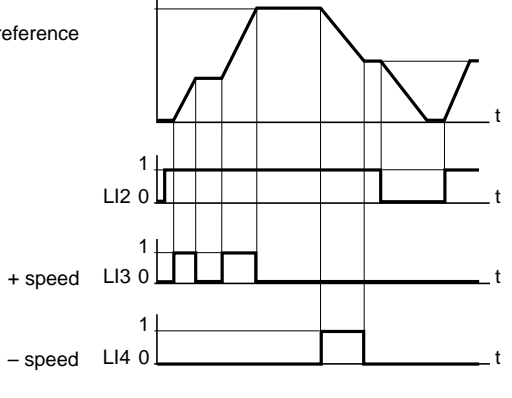
#### **SET POINT MEMORY**

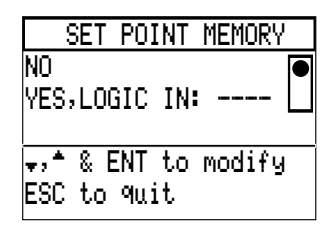

Acceptance and storing of a speed reference level for the reference input with a logic command lasting longer than 0.1 s.

The memory is maintained until the next command or inhibition of the direction of rotation command.

This function enables the speed of several speed controllers to be controlled via a single analog reference and a logic input for each speed controller.

To reassign a logic input, follow the procedure described on page 27.

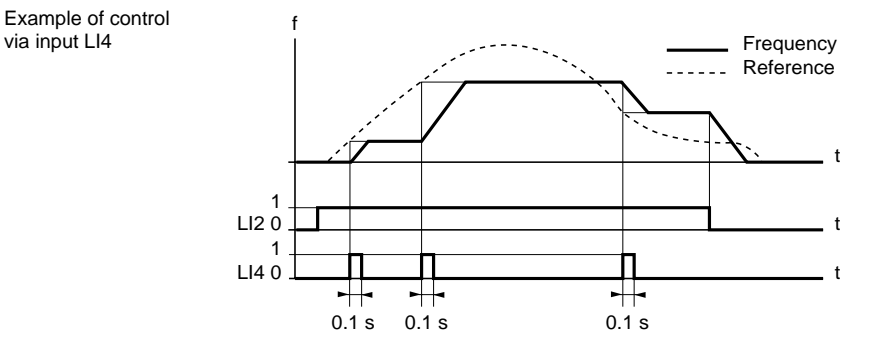

#### **PRESET SPEEDS**

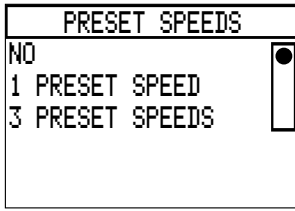

Switching between preset speed references using logic commands.

Selection between 1 or 3 preset speeds by reassigning 1 or 2 logic inputs.

Adjustment from 0.1 Hz to maximum frequency, factory settings :

- $-1$  speed : 5 Hz,
- 3 speeds : 5, 10 and 15 Hz.

Reassignment of logic inputs : follow the procedure described on page 26.

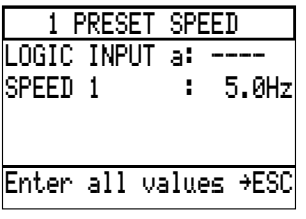

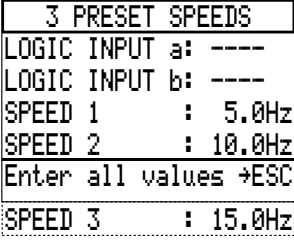

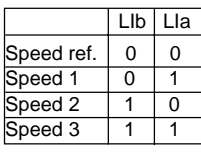

### <span id="page-37-0"></span>**SPEED REFERENCE**

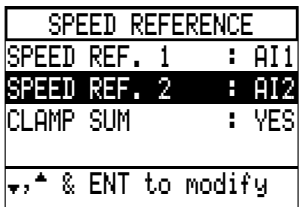

The screen below is obtained by pressing ENT after 2 intermediate screens.

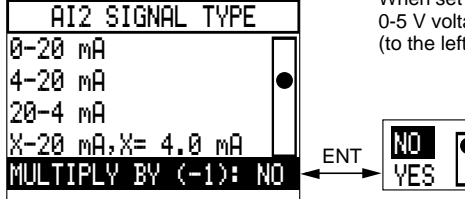

It is possible to change the characteristics of current analog input AI2 but analog input AI1 for the reference remains as a voltage input (0-10 V).

The 2 inputs AI1 and AI2 are summing inputs.

Application example : machine whose speed is controlled by a corrector signal on input AI2.

AI2 preset at : 4-20 mA.

Settings : 0-20 mA, 4-20 mA, 20-4 mA, or X-20 mA by programming X with a resolution of 0.1 mA between 0 and 20, preset at 4 mA.

When set at 0-20 mA, it is possible to convert AI2 to a 0-5 V voltage input using a switch on the control card (to the left of terminal block J13), set  $I \rightarrow U$ .

> It is possible to assign a negative signal by selecting YES.

> In this case, the AI2 reference is subtracted from the AI1 reference.

Clamping the sum :

– YES (factory setting) : if AI1 – AI2 is zero or negative, the result is low speed,

– NO : if AI1 – AI2 is negative, the direction of rotation is reversed.

#### **AUTO / MANUAL**

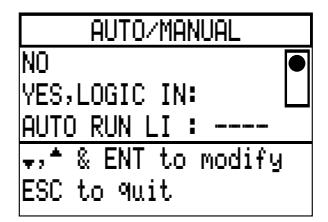

#### **Connection diagram** :

– switch by LI4,

– automatic operation by LI3.

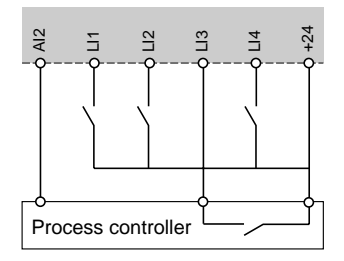

Switching 2 analog references by logic command.

This function avoids switching low-level signals, and makes the 2 inputs speed reference 1 and speed reference 2 independent.

Local manual control by speed reference 1.

Automatic control by a process controller (or PLC) on speed reference 2, enabled by the logic input at state 1. Program AI2 according to the PID controller characteristics in the Speed reference function (see above).

The 3rd line AUTO RUN LI appears on the screen if the function is selected, and offers the possibility of reassigning a logic input to control the run command via the PID controller in automatic mode, while input LI2 is inactive in AUTO position. This function is optional, and not essential for the application.

Reassignment procedure : see example on page 27.

Example opposite : run command given automatically by the process controller on input LI3.

#### **CONTROLLED STOP**

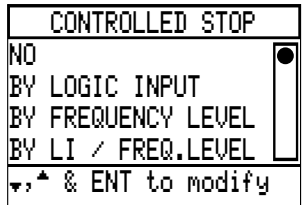

Selecting the stop command :

– by reassigning a logic input,

– by a specific frequency level,

– or by using both these commands.

In each case, there are three stopping methods :

– "Freewheel" stop : locks the speed controller and stops the motor according to the inertia and the resistive torque.

– Fast stop : braking with minimum acceptable deceleration ramp time without locking on a fault. – Adjustable DC injection braking.

#### **Control by logic input**

Reassign a logic input : [see example on page 27.](#page-28-0)

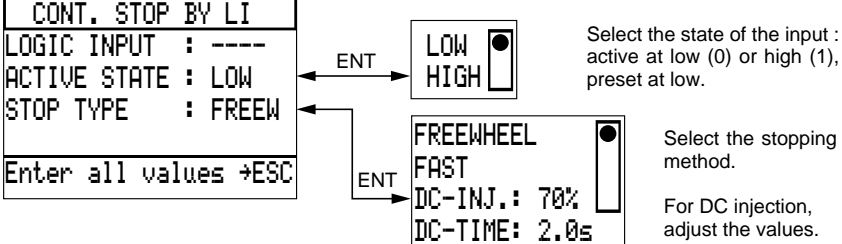

active at low (0) or high (1),

Select the stopping

For DC injection, adjust the values.

Adjust the level : from 50 % to 150 % of the nominal motor current, preset at 70 %. Adjust the time : from 0 to 30 s, preset at 2 s. Other possibility : set the time at 30.1 s.

In this case, braking is permanent with an injection level programmed during the first 30 s and at 50 % for the remainder of the time.

#### **Control by frequency level**

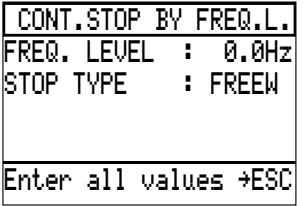

Set at the required frequency level.

Adjustment range : from 0 to the maximum frequency.

Select the stopping method (see above).

When a shutdown request is made, the controlled shutdown type that is selected will be activated as soon as the motor frequency drops below the threshold value.

#### **Control by logic input and frequency level**

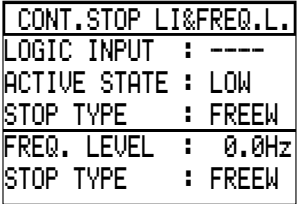

Reassign, select and set as shown above.

Operation is as follows :

– at the initial stop command, the stopping method which corresponds to this command is validated, – if the other stop command is given, the stopping method which corresponds to this command is only validated if it has priority over the first (priority : "freewheel", fast, DC injection).

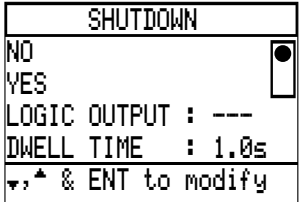

**SHUTDOWN** Low speed maintained for an adjustable time between 0.1 and 60 s : preset at 1 s.

> Indicates the end of low speed operation by the change in state of a logic output.

> Application example : pumping station with monitoring valve closing before the pump stops completely.

> Reassign a logic output [\(see example on page 28\),](#page-29-0) and set the dwell time.

Example with LO1

**Comment** : a run command given during the dwell time will only be enabled at the end of low speed operation.

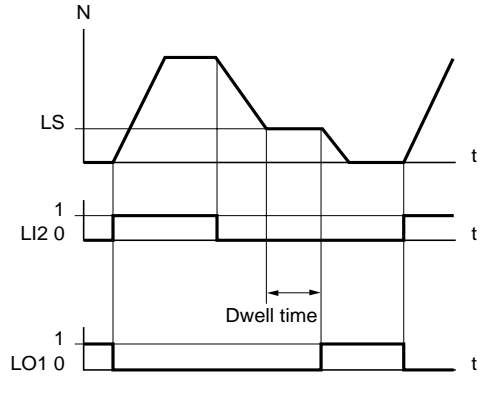

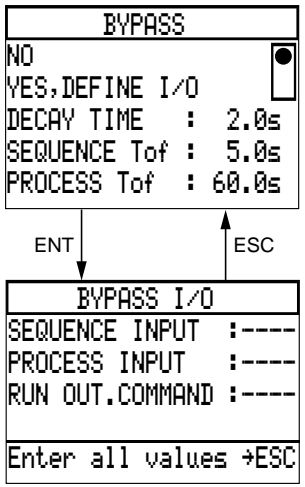

**BYPASS** This function can be used :

– either to isolate the motor when there is no run command, using a contactor between the speed controller and the motor : see the next page.

– or to supply the motor by direct connection to the line supply [\(see pages 40](#page-41-0) [and 41\).](#page-42-0)

Reassign 2 logic inputs :

- LI4 for SEQUENCE INPUT,
- LI3 for PROCESS INPUT (if necessary).

Reassign relay output R2 for RUN OUT. COMMAND.

Set the values according to the application :

– DECAY TIME (motor demagnetization) : adjust from 0.2 to 10 s, preset at 2 s,

– SEQUENCE Tof (dwell time to be set above the energization time of KM2) : adjust from 0.2 to 300 s, preset at 5 s,

– PROCESS Tof [\(optional dwell time to be set, see page](#page-42-0) [41\)](#page-42-0) : adjust from 0.2 to 300 s, preset at 60 s.

#### **BYPASS : isolating the motor**

This function avoids frequent switching of the power circuit upstream of the speed controller, and must be used for cycles < 60 s requiring isolation of the motor when stationary.

**Connection diagram** (example with circuit-breaker)

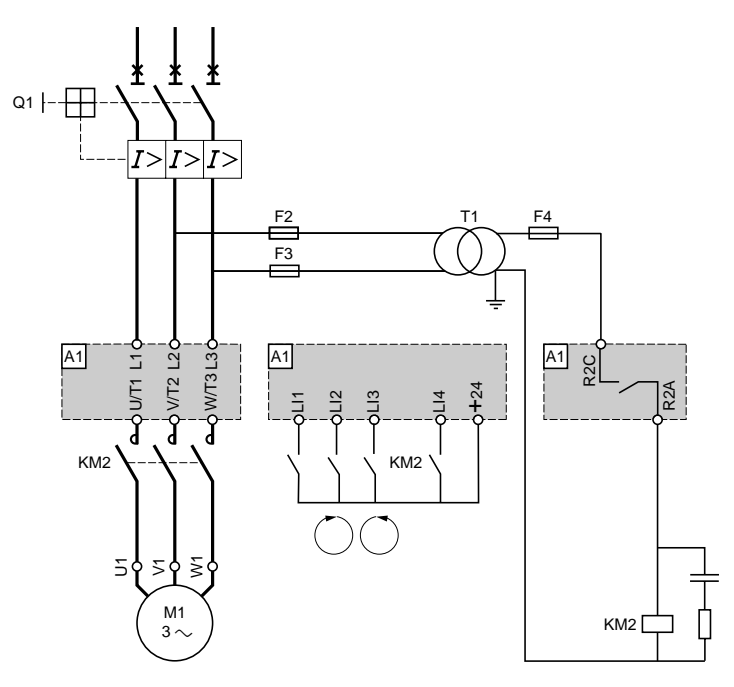

Input LI3 can be reassigned to RUN REVERSE for example.

#### **Operation**

Stopping by inhibiting the run direction command on input LI2 or LI3 :

- de-energization of relay R2 when the deceleration ramp is at zero,
- de-energization of contactor KM2.

Validation of a run direction command on input LI2 :

- motor demagnetization (DECAY TIME),
- energization of relay R2,

– energization of contactor KM2 : input LI4 (SEQUENCE INPUT) is validated by closing the auxiliary contact; if not, the speed controller locks after the dwell time SEQUENCE Tof.

### <span id="page-41-0"></span>**BYPASS : motor supplied directly from line supply**

**Connection diagram** (control by switch)

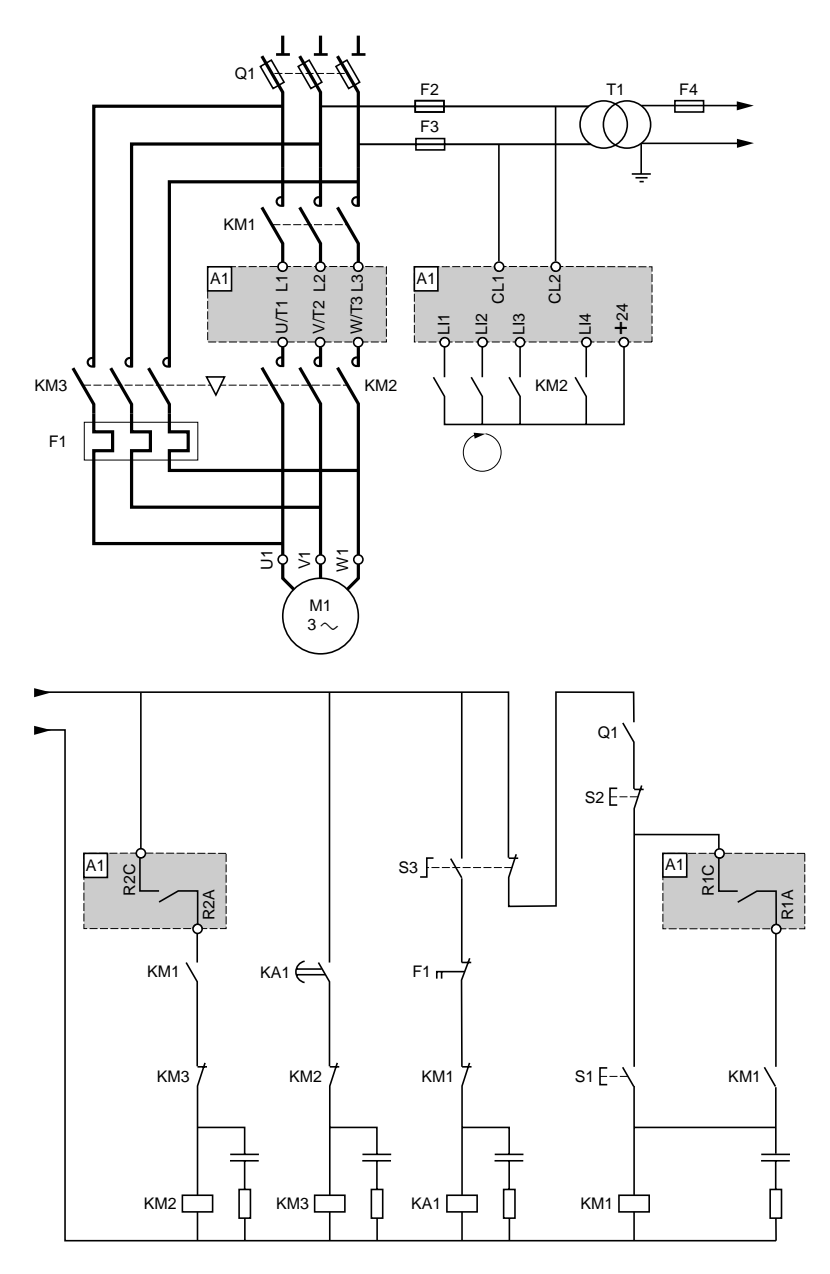

#### <span id="page-42-0"></span>**Operation**

The motor is connected directly to the line supply in the event of a speed controller fault :

- manual control via switch S3,
- de-energization of contactors KM1 and KM2 : isolates the speed controller power,
- dwell time of auxiliary contactor KA1 : demagnetizes the motor,
- energization of contactor KM3.

After the fault has disappeared, the motor power supply can be reconnected by the speed controller (this can be performed without the need for a prior stop request) :

- manual control via switch S3,
- de-energization of contactor KM3,
- manual control via pushbutton S1,
- energization of contactor KM1 : supplying power to the speed controller,
- enabling of run commands on inputs LI1 and LI2,
- motor demagnetization (DECAY TIME),
- energization of relay R2,

– energization of contactor KM2 : input LI4 (SEQUENCE INPUT) is enabled by closing the auxiliary contact; if not, the speed controller locks after the dwell time SEQUENCE Tof,

– if necessary, validate input LI3 (PROCESS INPUT) by closing a load detection contact; if not, the speed controller locks after the dwell time PROCESS Tof (example : checking flow rate or pressure in a pumping station).

#### **Other possibilities :**

– Start on a ramp up to nominal frequency, then direct connection to the line supply.

– Reconnection of supply via the speed controller for controlled deceleration.

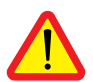

**Applications** : conveyor systems, starting several motors in cascade.

**WARNING :** when the BYPASS function is selected, the "motor phase fault" is no longer taken into consideration.

#### **Note** :

Motor parameters are measured when the speed controller is powered up.

If the motor is present on power-up : the measured parameters are used.

If the motor is missing on power-up : tabulated parameters or the last parameters measured are used.

For maximum performance when the motor is electrically isolated from the speed controller on power-up, an initialization sequence (motor connected to the speed controller on power-up) must be performed in order to measure and memorize the motor parameters at least once. This sequence will result in optimal performance.

If this initialization sequence is not performed, the speed controller will operate using parameters from standard motors memorized in the speed controller.

#### **PI REGULATOR**

The PI regulator operates in one of the following two modes :

- AUTO. : process set point with PI regulator,
- MANU.: motor speed reference (excluding PI regulation).

AUTO. / MANU. is selected using a logic input (MENU 7.2 SET POINT MANUAL)

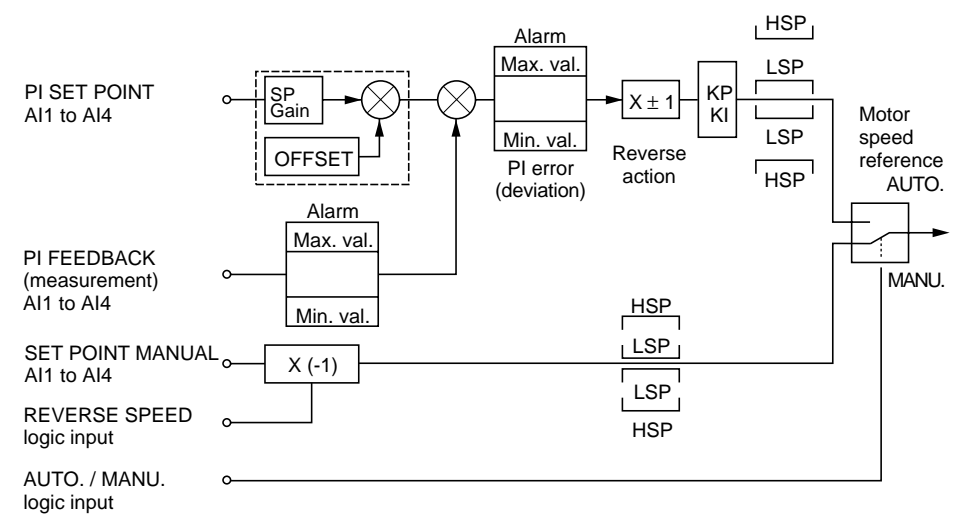

#### **Possible in MANU. mode :**

– REVERSE DIRECTION of rotation of the motor by logic input

#### **Possible in AUTO. mode : MENU 7.2 PLPARAMETER**

- Selection of the analog input for the set point and feedback :
- (0 –> 10 V, 0/4 –> 20 mA, 10 V + 10 V with the I/O card).
- Adaption of the set point input to the process feedback : SP GAIN and OFFSET.
- REVERSE PI ACTION possible (error  $\overline{x}$  motor speed  $\overline{x}$ ).
- Adjustment of the integral and proportional gain (KI, KP).
- Prevention of motor rotation in reverse direction.
- Motor speed limited to LSP (low speed) and HSP (high speed).
- Alarm when logic output exceeds the Max. and Min. thresholds of the PI error and feedback.
- Analog output for PI set point, PI feedback, PI error.

**Note :** REVERSE mode (reversing the direction of operation) is not available.

The acceleration and deceleration ramps of the speed controller are activated at the regulator output.

– It is possible to display the PI set point or PI feedback on a bar graph (MENU 4.1 : ONE BAR GRAPH).

#### <span id="page-44-0"></span>**WIRING PI SET POINT / SET POINT MANUAL, PI FEEDBACK INPUTS.**

The input should be wired to an analog input selected according to the following table and the type of signal.

Take care to respect the following ranges: minimum and maximum values imposed by the input selected.

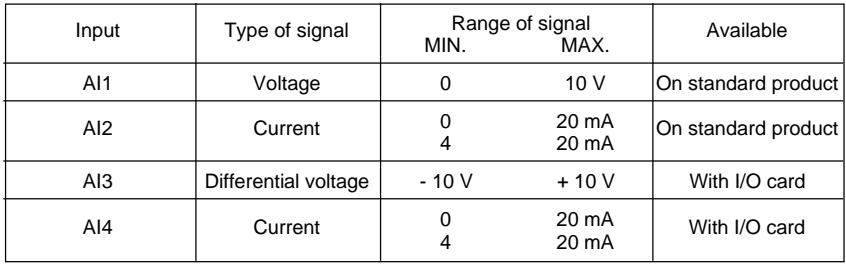

#### **Vocabulary :**

MAX. PROCESS and MIN. PROCESS correspond to the regulation range expressed in units defined by the user.

Example : regulate between 5 bars and 10 bars,

MAX. PROCESS corresponds to the maximum analog input signal (10 V, 20 mA) selected for the PI set point,

MIN. PROCESS corresponds to the minimum analog input signal (-10 V, 0V, 0 mA, 4mA) selected for the PI set point.

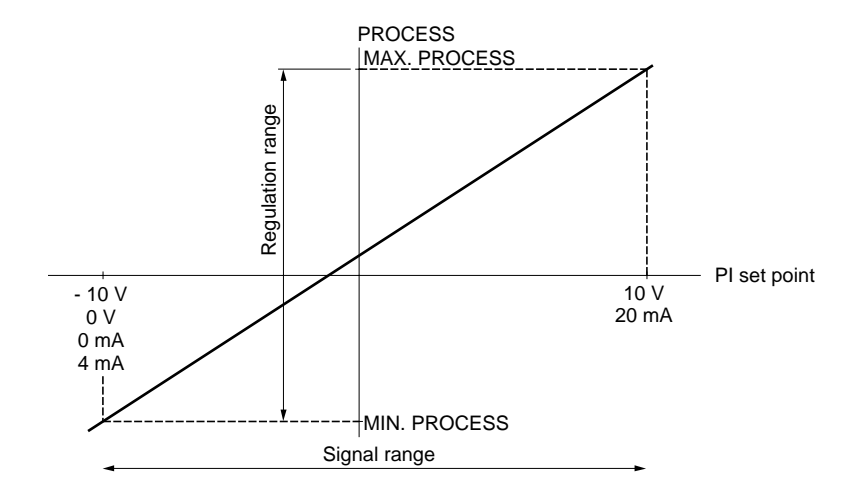

# Total unlock : application functions

Feedback MIN. and Feedback MAX. correspond to the sensor range expressed in units defined by the user.

Example: 0 mA -> 0 bar 20 mA -> 20 bars

Feedback MIN. corresponds to the minimum analog input signal (-10 V, 0V, 0 mA, 4 mA) selected for the PI feedback.

Feedback MAX. corresponds to the maximum analog input signal (10 V, 20 mA) selected for the PI feedback.

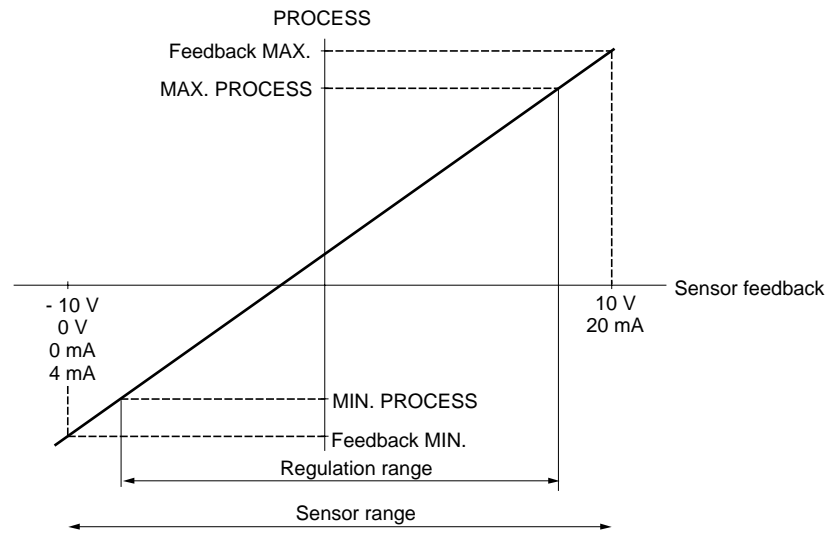

**Note :** the regulation range [MIN PROCESS and MAX PROCESS] must be included in the sensor range [FEEDBACK MIN. and FEEDBACK MAX.]

#### **PI REGULATOR**

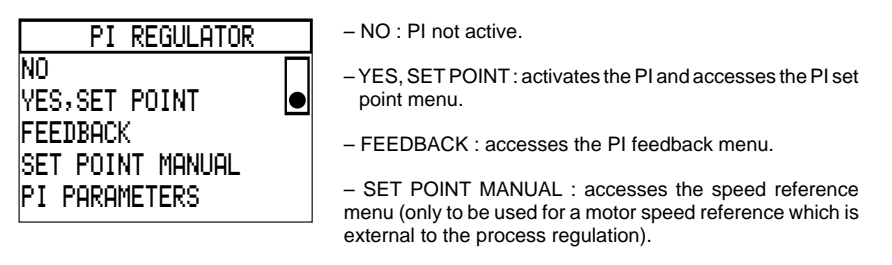

– PI PARAMETERS : accesses the regulation loop menu.

**Note :** AUTO. = loop regulated MANU. = loop not regulated

Selection is made via the logic input, menu 7.2 PI regulator / PI set point

#### **PI SET POINT**

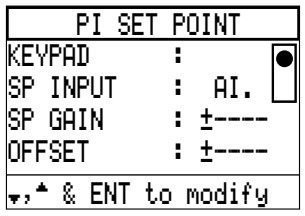

- KEYPAD : the set point is sent directly by the graphic terminal. The set point value can be set using menu 1 PARAM. SETTINGS / PI SET POINT. 0000 corresponds to MIN. PROCESS, 9999 corresponds to MAX. PROCESS.
- SP INPUT : selects the analog input for the PI regulation set point.

– SP GAIN : adapts the sensor feedback to the set point Gain = ( MAX. PROCESS - MIN. PROCESS) x 9999. Max. Feedback - Min. Feedback Can be set between - 9999 and + 9999.

– OFFSET : parameter correction  $OFFSET =$ MIN. PROCESS - Min. Feedback) x 9999. Max. Feedback - Min. Feedback Can be set between - 9999 and + 9999.

#### **Note** :

OFFSET and SP GAIN can be set during operation using menu 1 PARAMETER SETTINGS.

#### **PROCESS FEEDBACK**

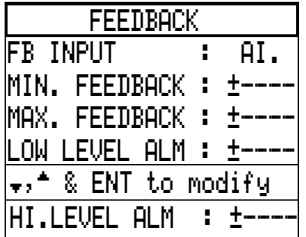

– FEEDBACK INPUT : selects the analog input for the control sensor feedback.

– MIN. FEEDBACK : process value expressed in user-defined units for the minimum sensor signal. Can be set between - 9999 and + 9999.

Example : 0 V corresponds to 2 bars or 2000 mbars. Enter value 2 or 2000.

– MAX. FEEDBACK : process value expressed in user-defined units for the maximum sensor signal. Can be set between - 9999 and + 9999.

Example : 10 V corresponds 9 bars or 9000 mbars. Enter value 9 or 9000.

- LOW LEVEL ALM : process value in user-defined units, below which the FB. LOW ALARM output (menu 7.2 PI PARAMETERS) changes to 1. Example : 2 bars enter 2.
- HI. LEVEL ALM : process value in user-defined units, above which the FB. HIGH ALARM output (menu 7.2 PI PARAMETERS) changes to 1. Example : 9 bars enter 9.

#### **Note :**

MIN. FEEDBACK ≤ FAULT MIN, FAULT MAX. ≤ MAX. FEEDBACK

Examples of calculating the GAIN and OFFSET.

#### **The user wants to regulate the volume of a tank between 100 m3 and 10 m3.**

1) The sensor provides a current signal 0 mA  $\rightarrow$  5 m<sup>3</sup>  $20 \text{ mA}$  ->  $200 \text{ m}^3$ input : AI2 min. signal =  $0$  mA, max. signal =  $20$  mA find the process value corresponding to the min. and max. input signal to define the MIN. and MAX. feedback values.

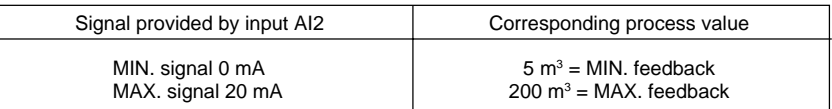

 $2$ ) The user selects a voltage set point input between 0 -> 10 V input : AI1 min. signal =  $0$  V, max. signal =  $10$  V.

the user wants to regulate the volume between 100  $\text{m}^3$  and 10  $\text{m}^3$ .

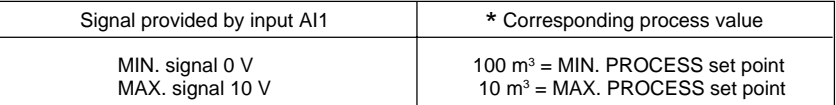

Scaling.

$$
SP GAIN = \left(\frac{10 - 100}{200 - 5}\right) \times 9999 = -0.4615 \times 9999 = -4615
$$

$$
OFFSET = \left(\frac{100 - 5}{200 - 5}\right) \times 9999 = 0.4871 \times 9999 = 4871
$$

#### **Note :**

\* This configuration has been chosen to demonstrate the possibilities of the function. However, the most common values are :

 $-$  MIN PROCESS = 10 m<sup>3</sup>

 $-$  MAX PROCESS = 100 m<sup>3</sup>

#### **SET POINT MANUAL :**

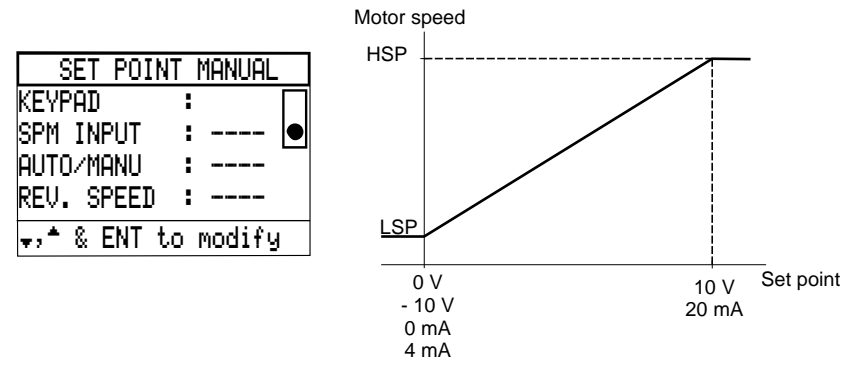

– KEYPAD : the set point is sent directly by the graphic terminal. The set point value can be set using menu 1 (PI SP MANUAL setting in Hz). Can be adjusted from low speed to high speed.

– SPM INPUT : selects the analog input for the speed reference.

**Note** : if the input (- 10 V, + 10 V) is selected,  $-$  10 V –> LSP  $+10$  V  $-$ > HSP

– AUTO./ MANU. : selects the logic input for switching between AUTO. mode (process regulation) and MANU. mode (speed regulation).

LI. at high level : AUTO. LI. at low level : MANU.

– REV. SPEED : select the logic input to reverse the direction of movement.

LI. at high level : reverse operation  $\circ$ 

LI. at low level : forward operation  $C$ 

**Note :** to configure this function, one analog input and one logic input must be programmed.

#### **PI PARAMETERS**

PI.  $PI$ 

NEG REV  $\overline{\mathbf{v}}$ 

 $_{\rm Pl}$ 

FB LOW ALARM : LO.

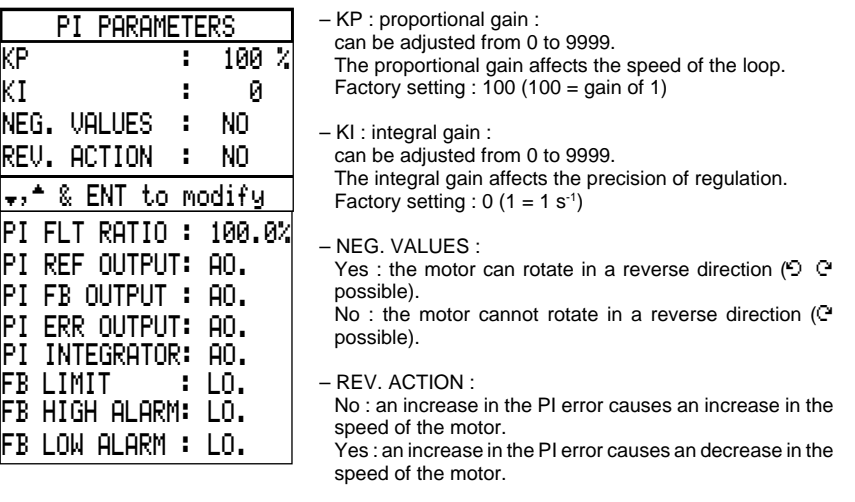

– PI FLT RATIO : ratio of the PI error as a %.

The PI fault Ratio is given as a % of the sensor range  $=$  % (MAX, feedback - MIN, feedback). When the actual error becomes greater or equal to the value set, the logic output configured in the FB limit [PI PARAMETER menu] changes to 1. Can be adjusted from [ 0 % to 100 %].

- PI REF OUTPUT : configuration of an analog output as PI set point. MIN. PROCESS  $\rightarrow$  0 (0 -> 20 mA) or 4 (4 -> 20 mA)<br>MAX. PROCESS  $\rightarrow$  20 mA. MAX. PROCESS
- PI FEEDBACK : configuration of an analog output as PI feedback.<br>MIN. PROCESS > 0 (0 > 20 mA) or 4 (4 > 20 mA)  $-$  > 0 (0 – > 20 mA) or 4 (4 – > 20 mA) MAX. PROCESS -> 20 mA.
- PI ERR OUTPUT : configuration of an analog output as PI ERROR, this error is given as a % of the sensor range  $=$  % (Max. feedback - Min. feedback).  $-5\% -> 0$  (0  $-> 20$  mA) or 4 (4  $-> 20$  mA)  $+ 5 \% \rightarrow 20$  mA.
- PI INTEGRATOR : configuration of an analog output on the integral of the error. LSP  $\rightarrow$  0 (0  $\rightarrow$  20 mA) or 4 (4  $\rightarrow$  20 mA)  $HSP \rightarrow 20$  mA. corresponds to the frequency in steady state.
- FB LIMIT : configuration of the logic output indicating that the error (MAX. feedback MIN. feedback) given as a % has exceeded the value set in PI FLT RATIO at high level : error ≥ PI FLT RATIO.
- FB HIGH ALARM : configuration of the logic output indicating that the process feedback has exceeded the value set in FB HIGH ALARM in menu 7.2 PI Parameters / FEEDBACK at high level : Process Feedback ≥ FB HIGH ALARM.
- FB LOW ALARM : configuration of the logic output indicating that the process feedback is less than the value set in FB LOW ALARM in menu 7.2 PI Parameters / FEEDBACK at high level : Process Feedback ≤ FB LOW ALARM.

#### **DISPLAY CONFIGURATION**

– MENU 4. DISPLAY CONFIG. : it is possible to configure a value for PI which can be displayed : ONE BAR GRAPH menu with the following options : PI set point or PI feedback. A user-defined unit can be selected in the same menu by setting the parameters for each letter (max. of 4).

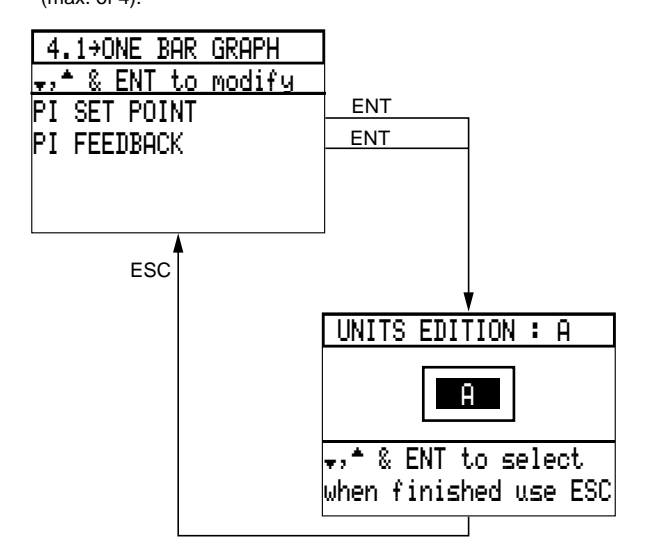

#### **PARAMETER SETTING**

In order to access the most commonly used parameter settings more easily, some PI parameters have been added to menu 1. PARAMETER SETTING. These are :

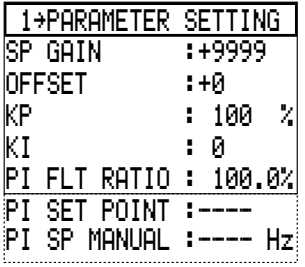

- SP GAIN AND OFFSET : scales the PI set point input.
- KP, KI : sets the proportional and integral gain.
- PI FLT RATIO : sets the PI fault ratio : % (MAX. feedback - MIN. feedback).
- PI SET POINT : PI set point given by the graphic terminal. This set point is taken into account when the KEYPAD set point is selected in menu 7.2 - PI REGULATOR / PI SET POINT.

0000 corresponds to MIN. PROCESS, 9999 corresponds to MAX. PROCESS.

– PI SP MANUAL : speed reference given by the graphic terminal to be set in Hz. This set point is taken into account when the KEYPAD set point is selected in menu 7.2 PI REGULATOR / SET POINT MANU.

#### **MOTOR AND PARAMETER SWITCHING**

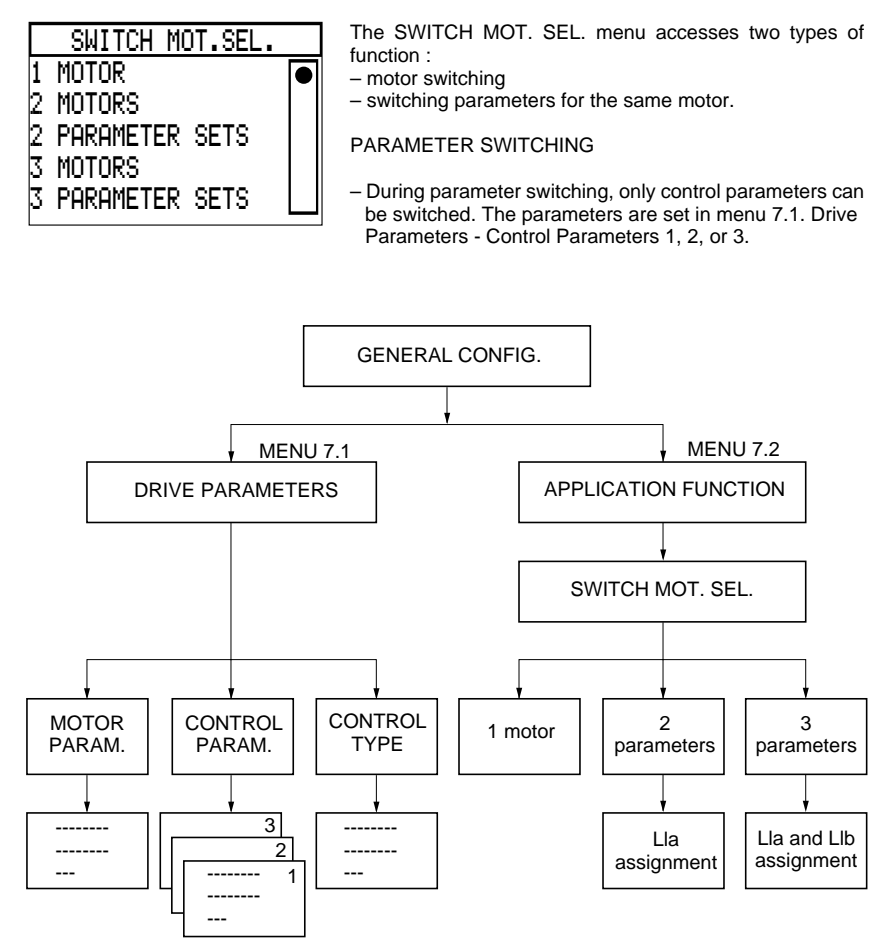

The parameter blocks 1, 2 or 3 can be selected during operation using logic input LIa or LIb.

# Total unlock : application functions

#### **CONFIGURATION :**

Menu : 7.2 APPLICATION / SWITCH MOT. SEL. function

# SWITCH MOT.SEL.

- 1 MOTOR 2 MOTORS
- 2 PARAMETER SETS
- 3 MOTORS
- 3 PARAMETER SETS

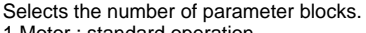

- 1 Motor : standard operation.
- 2 Parameters : 2 blocks (1 logic input required).
- 3 Parameters : 3 blocks (2 logic inputs required)

1 MOTOR : selecting 1 motor deconfigures the motor and parameter SWITCHING function. Operation is then standard.

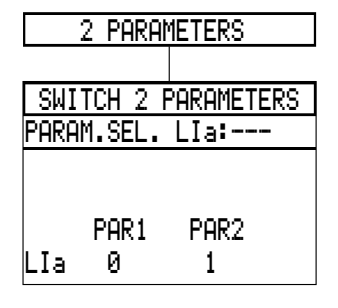

2 PARAMETERS :

- 2 parameter blocks can be selected.
- Assign the logic input used to select the parameter block.
- Note the combination of LIa, LIb inputs in the parameter selection menu.

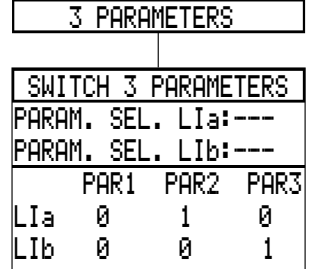

3 PARAMETERS :

- 3 parameter blocks can be selected.
- Assign the 2 logic inputs used to select the parameter block.
- Note the combination of LIa, LIb inputs in the parameter selection menu.

#### **Note :**

 $L Ia = L Ib = 1$ : no switching.

### **PARAMETER BLOCK SETTINGS**

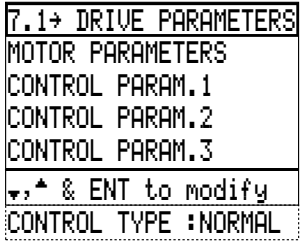

Go to MENU 7.1 DRIVE PARAMETERS.

Only control parameters can have 1, 2 or 3 configurations. The motor parameters and the control type are the same for all selections.

– Select :

CONTROL PARAM. 1 for the 1 st configuration CONTROL PARAM. 2 for the 2<sup>rd</sup> configuration CONTROL PARAM. 3 for the 3<sup>rd</sup> configuration.

# Total unlock : application functions

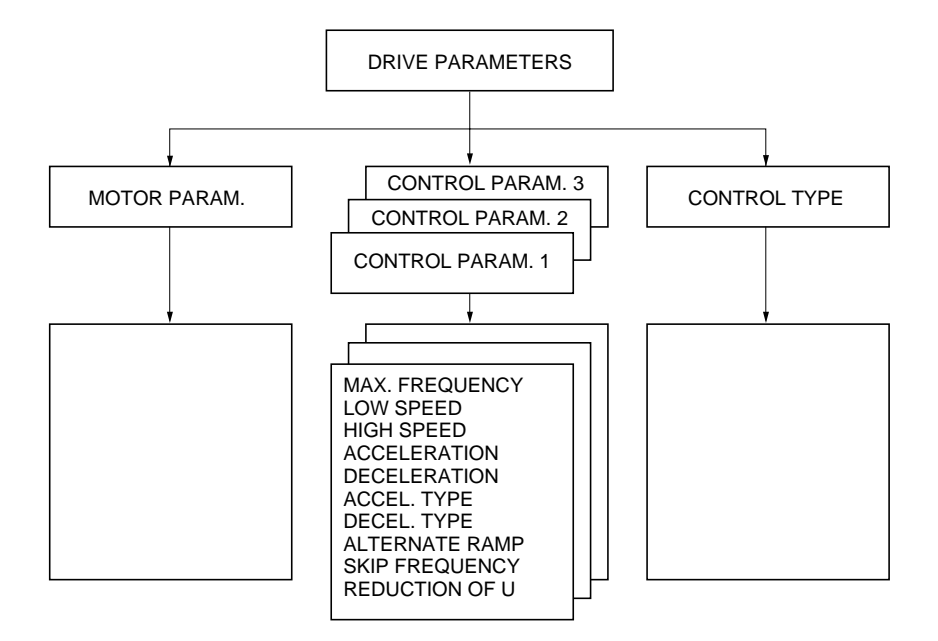

– Set the parameters using the programming manual, [Control Parameters section.](#page-30-0)

#### **MOTOR SWITCHING**

#### **Introduction**

The speed controller can only control one motor at a time. The motor must be selected when the motor is stopped.

This function imposes the use of a sequence of contactors located between the speed controller and the motor.

#### **Restrictions on use**

 $I/O$ :

Logic and analog inputs, logic and analog outputs and relay commands are not multimotor. They retain their configuration regardless of the motor selected. However, they are assigned to the motor selected, and can therefore change state during switching. An external sequence may be required in some cases.

Command rules :

The configuration of the high torque rule menu 7.13 is only possible on motor 1.

Thermal fault :

Thermal protection is assigned to the motor identified as MOTOR 1 in the configuration. The calculation is incremented when motor 1 is selected and decremented when motor 2 or 3 is selected.

#### **Measurement of motor parameters :**

Motor parameters are only measured on motor 1 as long as this motor is connected to the speed controller at least once on power up. It is therefore possible to obtain maximum performance on motor 1

On motors 2 and 3, the speed controller uses the tabulated parameters of standard motors available on the market.

#### **Motor switching :**

Motors must only be switched when they are stopped.

The motor switched to the speed controller using the external sequence must always conform to the state of LIa and LIb (MOTOR SEL) configured in menu 7.2 Application function / SWITCH MOT. SEL.

#### **Adjustment mode :**

In multimotor operation, the control parameters, motor parameters, and control type can be switched.

The parameters are set in menu 7.1 DRIVE PARAMETERS

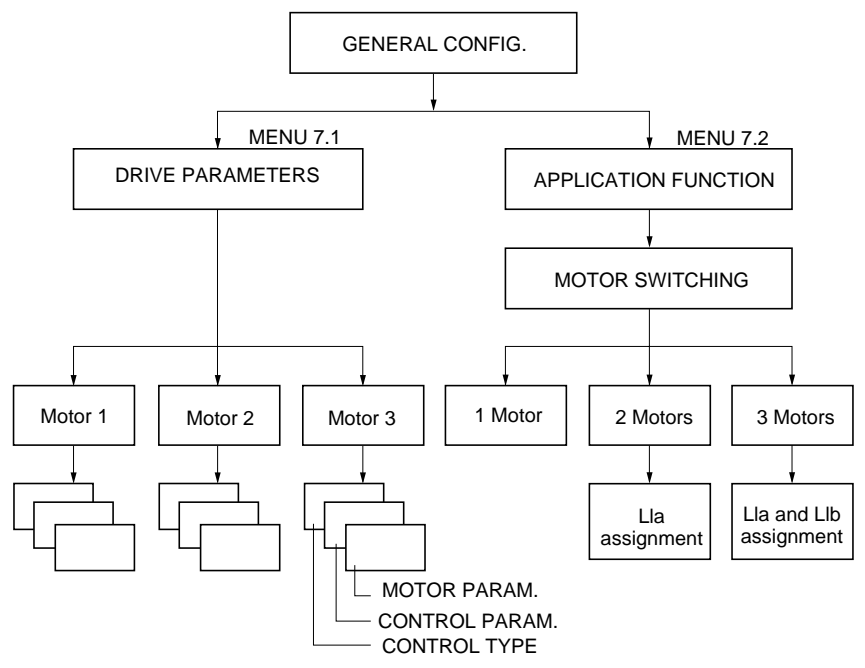

The torque type function (Menu 6.1) constant torque, variable torque, low noise variable torque is not multimotor. The configuration will be the same for all three motors.

### **Configuration :**

Menu : 7.2 APPLICATION / SWITCH MOT. SEL. function.

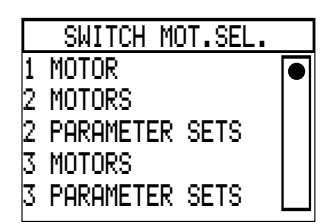

Selects the number of motors. 1 Motor : 1 single motor 2 Motors : 2 motors 3 Motors : 3 motors

1 MOTOR : selecting 1 Motor deconfigures the SWITCH MOT. SEL. function. Operation is then standard.

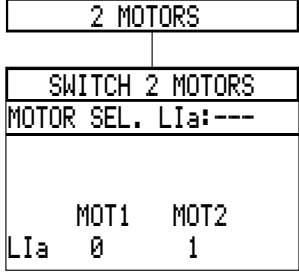

#### 2 MOTORS :

- 2 motor configurations can be selected.
- Assign the logic input used to select the configuration.
- Note the combination of LIa and LIb inputs in the motor selection menu.

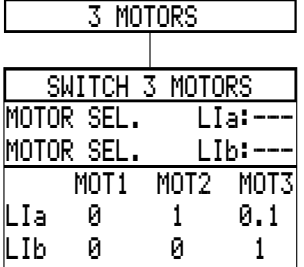

3 MOTORS :

- 3 motor configurations can be selected.
- Assign the logic inputs used to select the motor.
- Note the combination of LIa and LIb inputs in the motor selection menu.

**Note :**

 $L Ia = L Ib = 1$ : no switching.

#### **CONFIGURING THE PARAMETERS OF MOTORS 1, 2 AND 3**

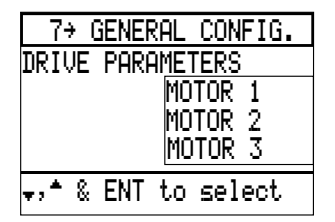

Go to MENU 7. GENERAL CONFIGURATION. Select menu 7.1 DRIVE PARAMETERS A window appears :

– Motor 1 for the parameters of motor 1,

- Motor 2 for the parameters of motor 2,
- Motor 3 for the parameters of motor 3.

Selecting the motor in the window accesses the drive parameters of the corresponding motor :

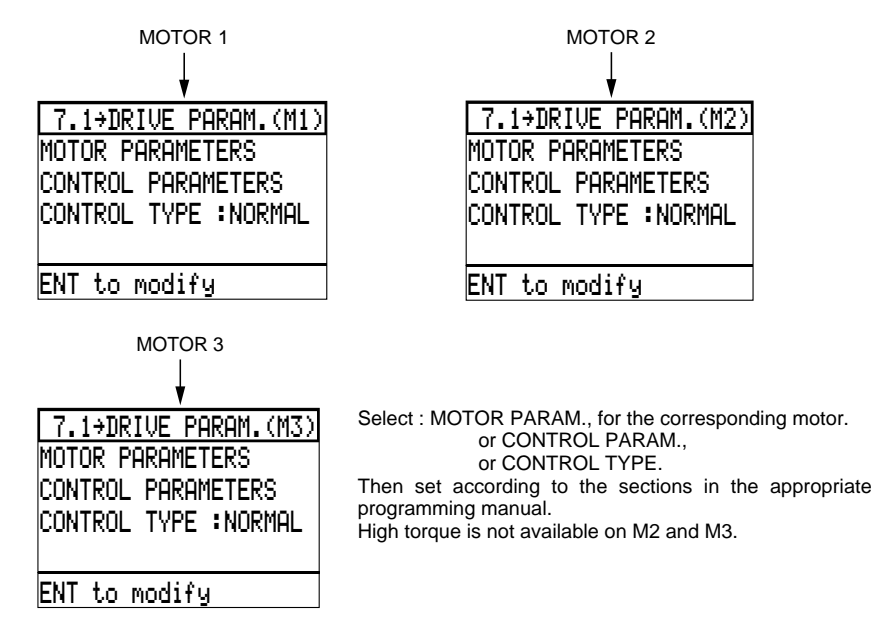

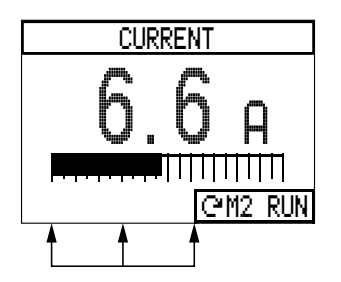

**Note :** on the terminal, in display mode, an identification of the selected motor appears :

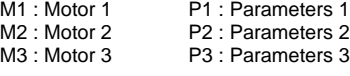

#### **Recommended sequence :**

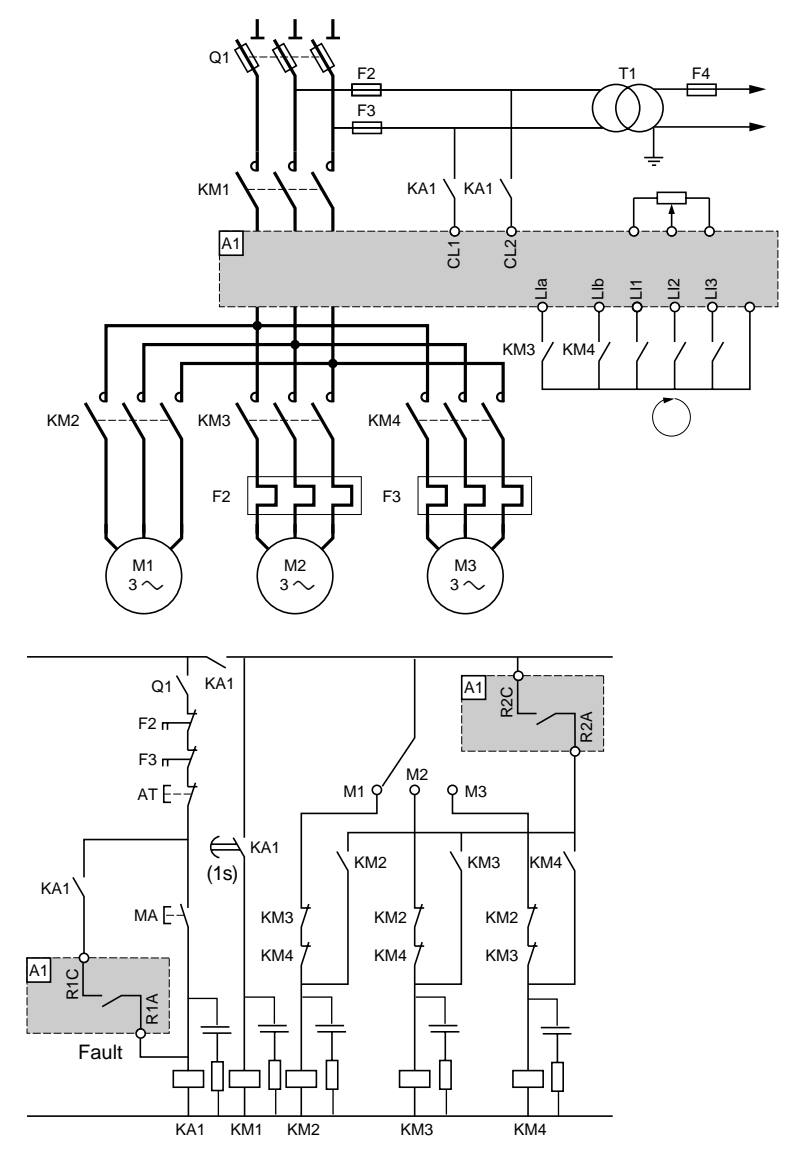

R2 configured with the speed controller running. It is necessary to cut the run signal to change the motor, because relay R2 in this configuration does not change state for a zero reference if the run signal has not been disabled. Thermal protection only on motor 1.

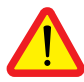

**Check that the power required for the contactor coils corresponds with that provided by contacts R1 and R2.**

Example of brake sequence :

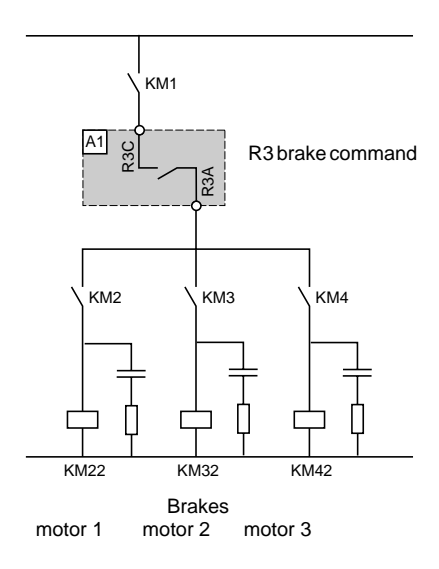

# Output assignment

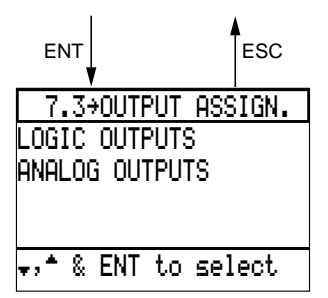

Select the Output assignment menu in the General configuration mode.

This menu is used to :

– display the assignment of the logic and analog outputs,

– reassign outputs which have not previously been reassigned.

## **LOGIC OUTPUTS**

LOGIC OUT. FUNCTIONSREADY STATE RUNNING STATE  $+$ AT SPEED "FWD DIRECTION†,™ & ENT to select TERM./KEYPADFAULT STATE "DRIVE THER.AL.LOSS 4-20 mAFREQ. LEVELCURRENT LEVELTHERMAL LEV.JOG ENABLEDFB HIGH ALARMREV. DIRECTIONAUTO/MANUALCURRENT LIMIT

Lists the functions which can be assigned to logic outputs.

Each assigned function is marked by an arrow : these are either factory settings or reassignments carried out previously.

#### **Comments :**

– The FAULT STATE function is assigned to relay R1 which cannot be reassigned.

– The DRIVE THER. AL. function only applies to Altivar models from the ATV-66D16N4 upwards.

The TERM./KEYPAD, AUTO/MANUAL, LOSS FOLLOWER, JOG ENABLED, FB HIGH ALARM, FB LOW ALARM functions appear on this screen only when validated previously.

#### **Example of reassigning a logic output**

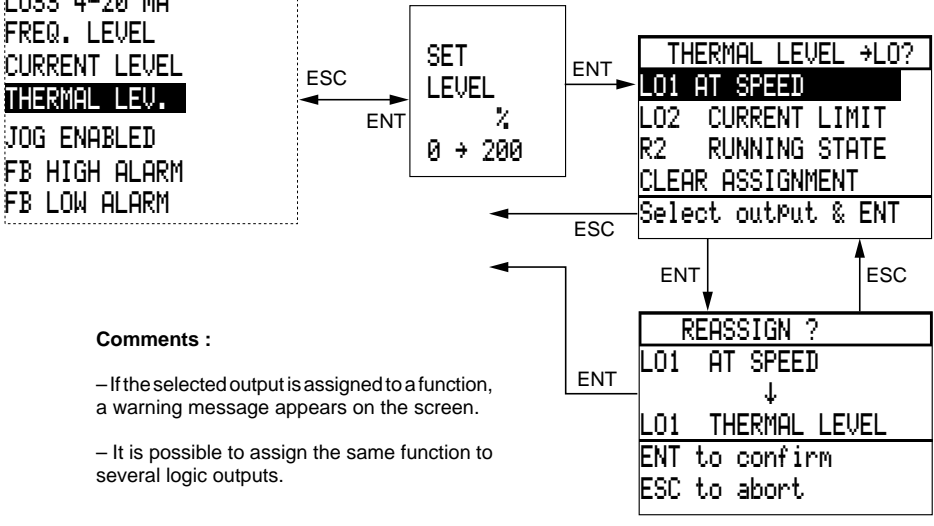

#### **ANALOG OUTPUTS**

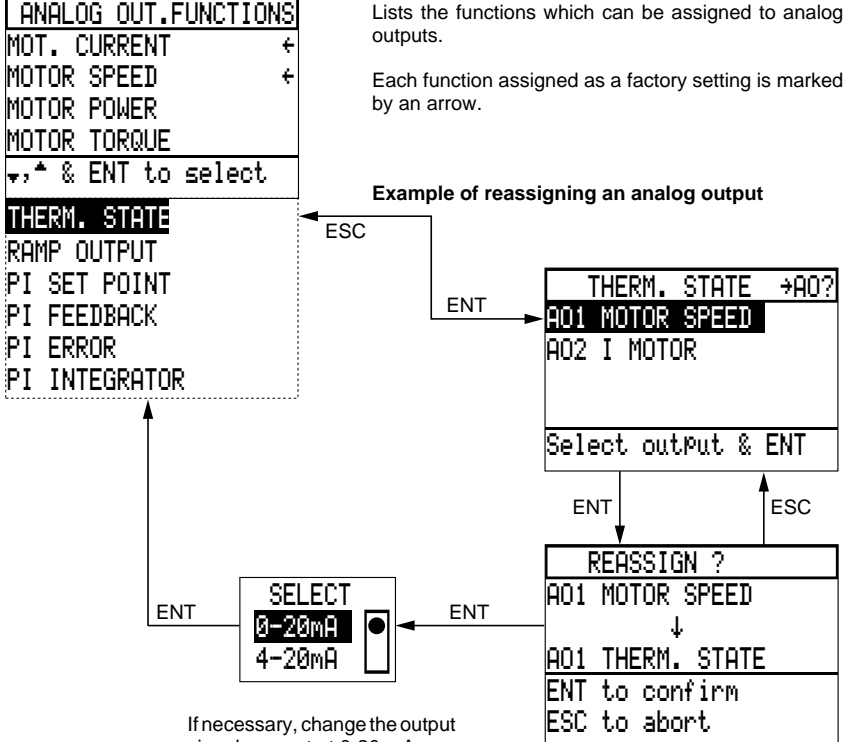

signal : preset at 0-20 mA.

**Special case** : modification of the signal of an assigned output

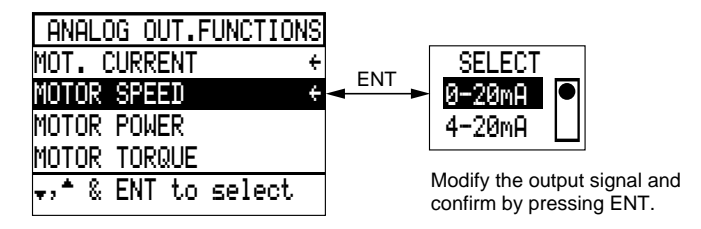

#### **Characteristics :**

- MOT. CURRENT : 20 mA = 200 % of the motor nominal current.
- MOTOR SPEED : 20 mA = 100 % of high speed HS, 0 mA or 4 mA = zero speed.
- MOTOR POWER : 20 mA = 200 % of the power of the motor to be used with the speed controller in constant torque configuration.
- MOTOR TORQUE : 20 mA = 200 % of nominal torque.
- THERM. STATE : 20 mA = 200 % of the nominal thermal state of the motor,
- $-$  RAMP OUTPUT : 20 mA = 100 % of high speed, 0 mA or 4 mA = low speed.

## <span id="page-61-0"></span>Fault management

#### **Methods of stopping on a fault**

- For safety reasons, certain faults cause a "freewheel" stop : the speed controller locks and the motor stops according to the inertia and the resistive torque.
- The brake resistor temperature fault causes a normal stop.

The method of stopping for other faults can be programmed :

- Normal stop, following the deceleration ramp.
- Fast stop with minimum deceleration ramp time to avoid causing an overvoltage on the DC bus.
- "Freewheel" stop : factory setting.

Only one selection can be made for faults of this type.

#### **Methods of restarting :**

- For faults which can be reset :
- manual after intervention to correct the fault, either by use of a logic input assigned to a fault reset, or by disconnecting and then reconnecting the power supply on L1, L2, L3.
- automatic without intervention select the function.
- For faults which cannot be reset :
- reinitialize the speed controller by disconnecting and then reconnecting the power supply on L1, L2, L3 and control parts CL1, CL2.

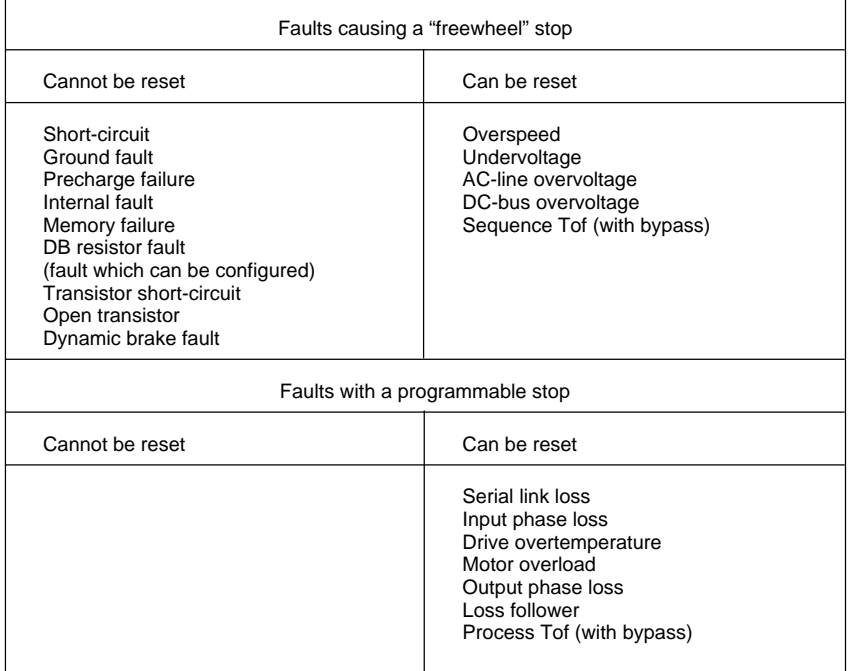

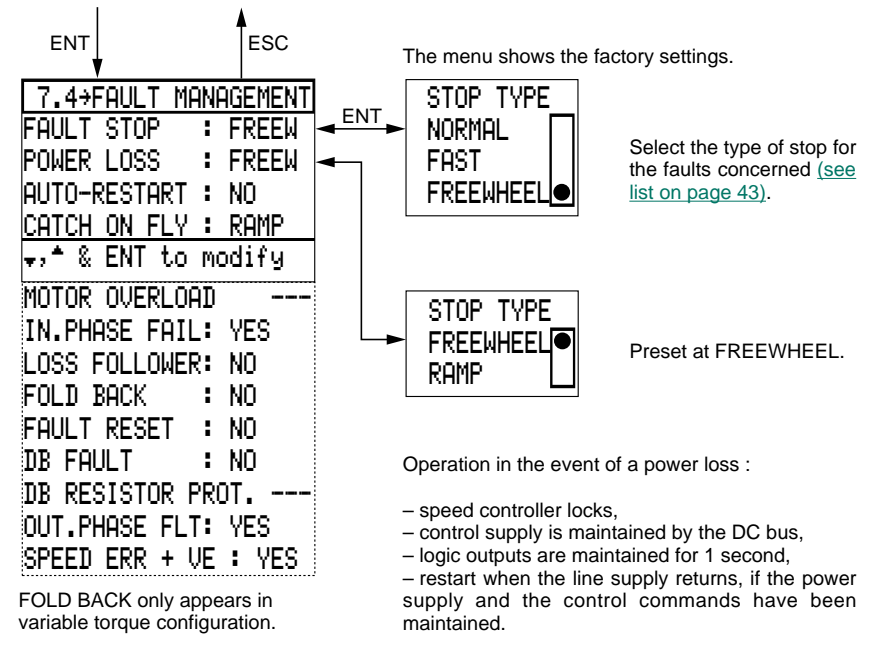

Select the Fault management menu in the General configuration mode.

If a considerable amount of kinetic energy has been stored by the machine in motion (high inertia and low resistive torque), selecting a RAMP stop ensures controlled deceleration in the event of a power loss.

#### Operation :

– when the DC bus voltage reaches 80 % of its initial value, the deceleration follows a ramp which depends on the stored kinetic energy,

 – when the DC bus voltage becomes too low, the speed controller locks and the motor stops on "freewheel". To activate this function, it is necessary to devalidate the "In. phase fail" fault.

### **AUTO-RESTART**

Selecting YES validates the automatic restart function when the speed controller has locked on a fault : [see faults concerned on page 60.](#page-61-0)

The power supply and the control commands must be maintained.

**Applications** : machines operating without supervision, where a restart does not present any danger to either personnel or equipment.

Operation and settings [: see page 62.](#page-63-0)

<span id="page-63-0"></span>Operation of the automatic restart :

– In the event of a fault, the speed controller locks for an adjustable period of time, then restarts the motor if the fault has disappeared and the other operating conditions are suitable.

– If the fault persists, the "locking + restart command" sequence is repeated (up to a maximum of 5 sequences) before the final locking.

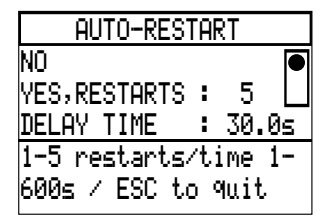

Select the number of restarts : from 1 to 5, preset at 5.

Display the locking time : set between 1 and 600 s, preset at 30 s.

Confirm by pressing ENT.

#### **CATCH ON FLY**

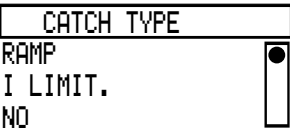

#### RAMP function

The motor speed is estimated by means of the remanent field of the motor when the suppy is cut off or when a resettable fault occurs, if the run command is present (2 wire control); the variator then activates the acceleration ramp beginning from the estimated speed of the motor. In the case of a 3-wire control, it is necessary to give an operating order in order to ensure catch on fly restart.

I LIMIT. function

Catch on fly restarting is activated when control and power are energized simultaneously and if the run commands are present (2-wire or 3-wire control).

In this case, the speed reference displayed is taken into account without a ramp.

Application : high inertia machine with weak remanent field.

NO function

Catch on fly restart is never activated.

#### **MOTOR OVERLOAD**

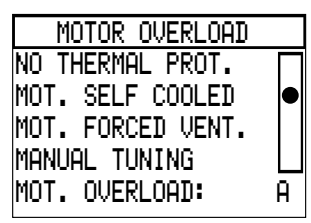

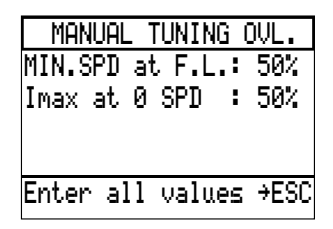

Select the motor thermal protection :

– Adaption to the motor : self-cooled (factory setting) or force-ventilated.

– No thermal protection.

– Manual tuning and programming of the minimum motor speed at nominal current, and the maximum current at zero speed (as a % of the nominal values), adjust from 0 to 100 %, preset at 50 %.

Motor overload : factory preset at 0.9 times the nominal current of the speed controller. Adjust the motor nominal current if this has not already been performed in Parameter setting mode : [see page 15](#page-16-0).

#### **IN. PHASE FAIL**

Inhibit this fault by selecting NO either when the speed controller is powered by a DC bus at the + and – terminals or when a stop on gradient is selected in the POWER LOSS function.

#### **LOSS FOLLOWER**

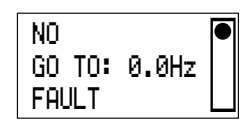

Select operation in the event of a 4-20 mA speed reference failure on input AI2 :

– NO : no detection (factory setting).

– GO TO : programming an adjustable speed reference from 0 to 60 Hz, preset at 0. Function activated if AI2 is the single frequency refer-

ence [\(AI1 devalidated, see page 36\)](#page-37-0),

 $-$  FAULT : lock on a fault.

#### **FOLD BACK**

This function is displayed if the speed controller is configured for **variable torque**.

Selecting YES validates this function which is specific to **fan applications**.

Reducing air density by increasing the temperature enables the flow rate to be increased.

The motor is then operating in overspeed.

To avoid a motor overload fault if the load increases, this function automatically adapts the current limit.

See the curves opposite.

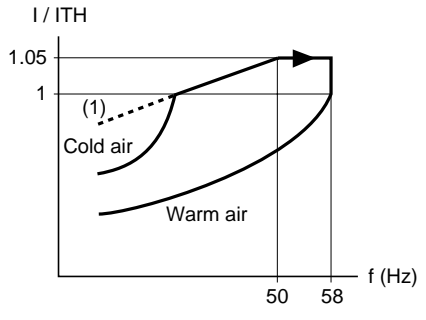

(1) Current limit

#### **FAULT RESET**

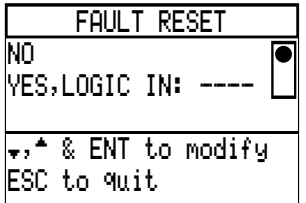

Selecting YES offers the possibility of resetting the speed controller after locking on a fault (if the fault has disappeared) by reassigning a logic input, active at state 1 (on positive-going edge).

#### **DB FAULT**

Speed controller with braking resistor : selecting YES means that a check is made on power-up that the resistor is present and the connection is correct. A fault appears in the event of a failure.

#### **DB RESISTOR PROT.**

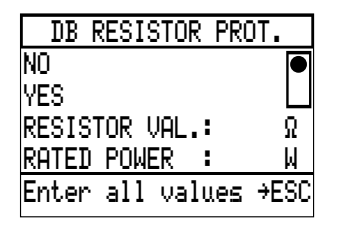

Selecting YES enables thermal protection of the braking resistor.

Program the characteristics of the resistor.

#### **OUT. PHASE FLT**

The speed controller may or may not recognize the output phase fault : preset at YES.

#### **SPEED ERR + VE**

Acceptance or not by the speed controller of the motor running too fast (motor speed faster than the ramp selected). The fault signalled is OVERSPEED. The condition for detecting this fault is : motor speed and speed setpoint having the same sign. Preset at YES.

# Diagnostic mode

Using Diagnostic mode requires the following conditions :

- no power voltage on terminals L1, L2 and L3,
- filter capacitors discharged (DC bus voltage less than 18 V),
- control voltage present at terminals CL1 and CL2,
- motor stationary.

If these conditions are not satisfied, an error message is displayed on the screen.

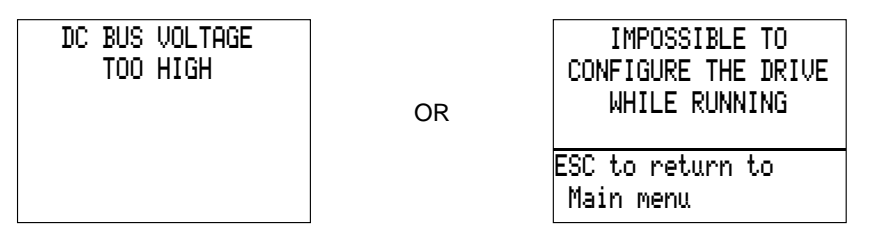

**Warning** : when being controlled via a circuit-breaker, connect terminals CL1 and CL2 temporarily to the line supply to be able to use Diagnostic mode.

Select Diagnostic mode in the Main menu.

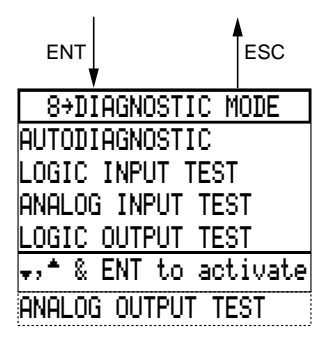

 AUTODIAGNOSTIC MEM,±15 sup & frq. det TRANSISTORS TEST

†,™ & ENT to activate ESC to quit

This mode includes a number of tests :

– Speed controller autodiagnostic.

– I/O test, with output forcing.

Select autodiagnostic to test the speed controller, and to locate the suspect faulty element in the event of a stop with display of one of the following faults :

- Short-circuit.
- Ground fault.
- Internal fault.
- Transistor short-circuit.
- Open transistor.

Selection of tests :

– Selecting the 1st line tests the speed controller ROM, checks the  $\pm$  15 V power supply and detects the line frequency.

– The 2nd line is used to test the transistors.

#### **Results of the autodiagnostic tests**

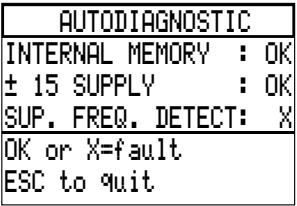

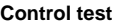

Example on the screen opposite :

– OK if the test is positive.

 $-$  X if the test fails or the element tested is faulty.

#### **Transistor test**

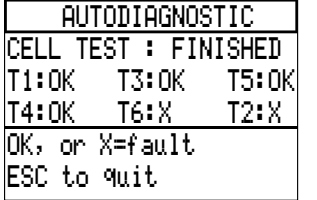

During the test, the 1st line displays the message IN PROCESS. The duration of the test is variable but no indication is given if it is still in progress.

At the end of the test, the 1st line displays the message FINISHED and each transistor is assigned a state, see example on the screen opposite :

– OK if the transistor is satisfactory.

– X if the transistor is faulty.

#### **I/O test**

Selecting the tests on the Diagnostic mode screen displays screens similar to those obtained in I/O map mode [\(see page 9\)](#page-10-0) : display of the I/O assignment, and their state or value.

To test the inputs, change their state one after the other, checking the display on the screen.

For outputs, selecting the test line displays their state at 0 on the screen, whatever their real state.

To force their state, press key 1, then confirm with ENT : the display changes to 1 for a logic output, or to 100 for an analog output.

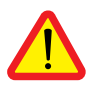

**WARNING** : ensure that forcing the outputs does not present any danger.

Checking the change of state requires the use of a measuring device which must be connected to the output being tested.

# Drive initialization

Select Drive initialization mode in the Main menu.

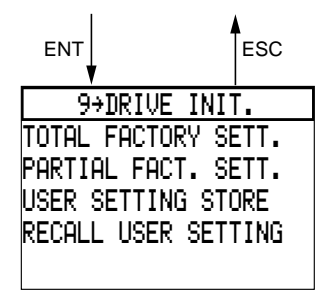

When this mode is used, the motor must be stationary.

This mode is used to return to factory settings :

– either totally,

– or partially.

It can also be used to download the configuration and all the settings remotely onto a blank PCMCIA card which can be installed on the speed controller.

Conversely, after a PCMCIA card to which data has been remotely downloaded has been installed, this mode is used to transfer data to the speed controller.

#### **Return to factory settings**

Total return

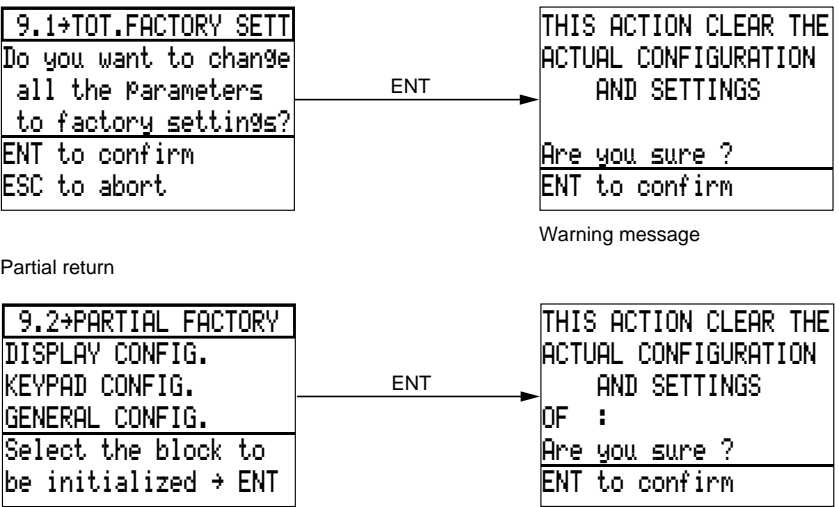

Select the required mode to be reset to factory settings.

Warning message with indication of the mode selected

**Comment** : a total return to factory settings returns the speed controller to its initial state before the first power-up [\(see pages 4](#page-5-0) [and 8\)](#page-9-0).

#### **Saving the settings on a PCMCIA card**

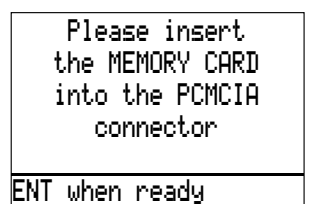

Warning message for inserting the PCMCIA card into the connector : follow the instructions in the leaflet supplied with the card.

If there is an "application" card in the connector, a message appears on the screen to indicate that it must be removed.

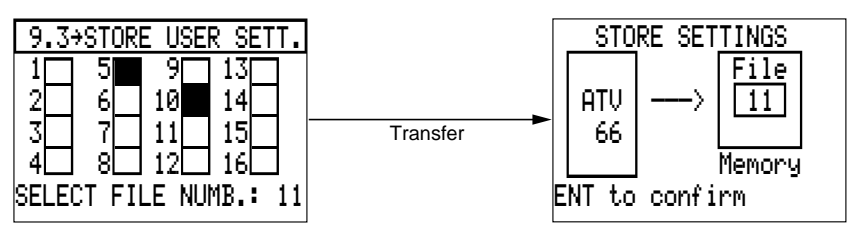

The card can contain up to 16 configurations (1 per speed controller).

The black boxes correspond to the configurations loaded in the card.

Select 1 white box for transfer to the card, example above : 11.

Confirm the transfer with ENT. When the loading is complete, a message appears on the last line of the screen : TRANSFER OK.

FAULTY TRANSFER is displayed in the event of an error.

#### **Recall user settings**

Transfer data which has been remotely downloaded to a PCMCIA card : if the card is not installed, a message appears requesting its insertion in the connector.

Adjustment transfer takes place only with variators bearing the same catalogue reference.

ENT

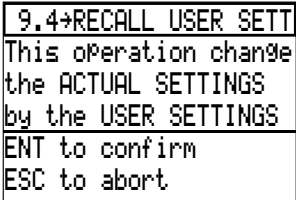

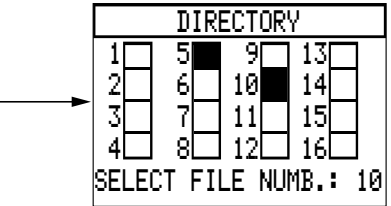

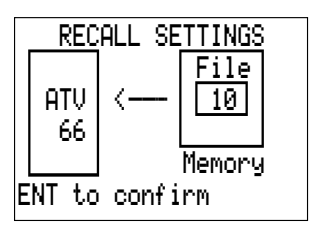

Select 1 black box for transfer to the speed controller, example above : 10. Confirm with ENT.

When the transfer is complete, a message appears on the last line of the screen :

- TRANSFER OK,
- or FAULTY TRANSFER.

If there is an error on the number, a message appears :

- INCOMPATIBLE FILE,
- or EMPTY FILE.

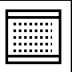

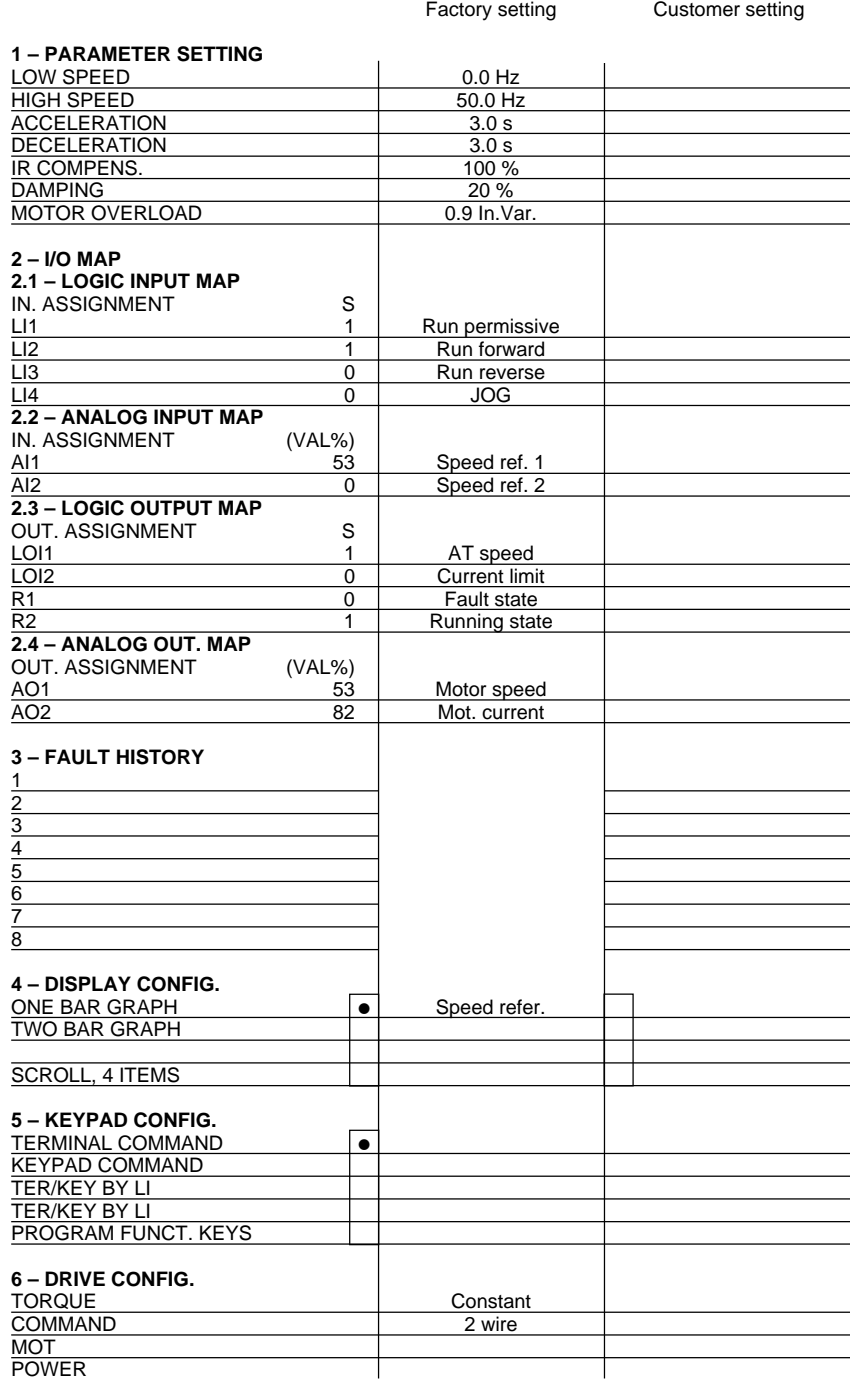

# Saving configuration and settings

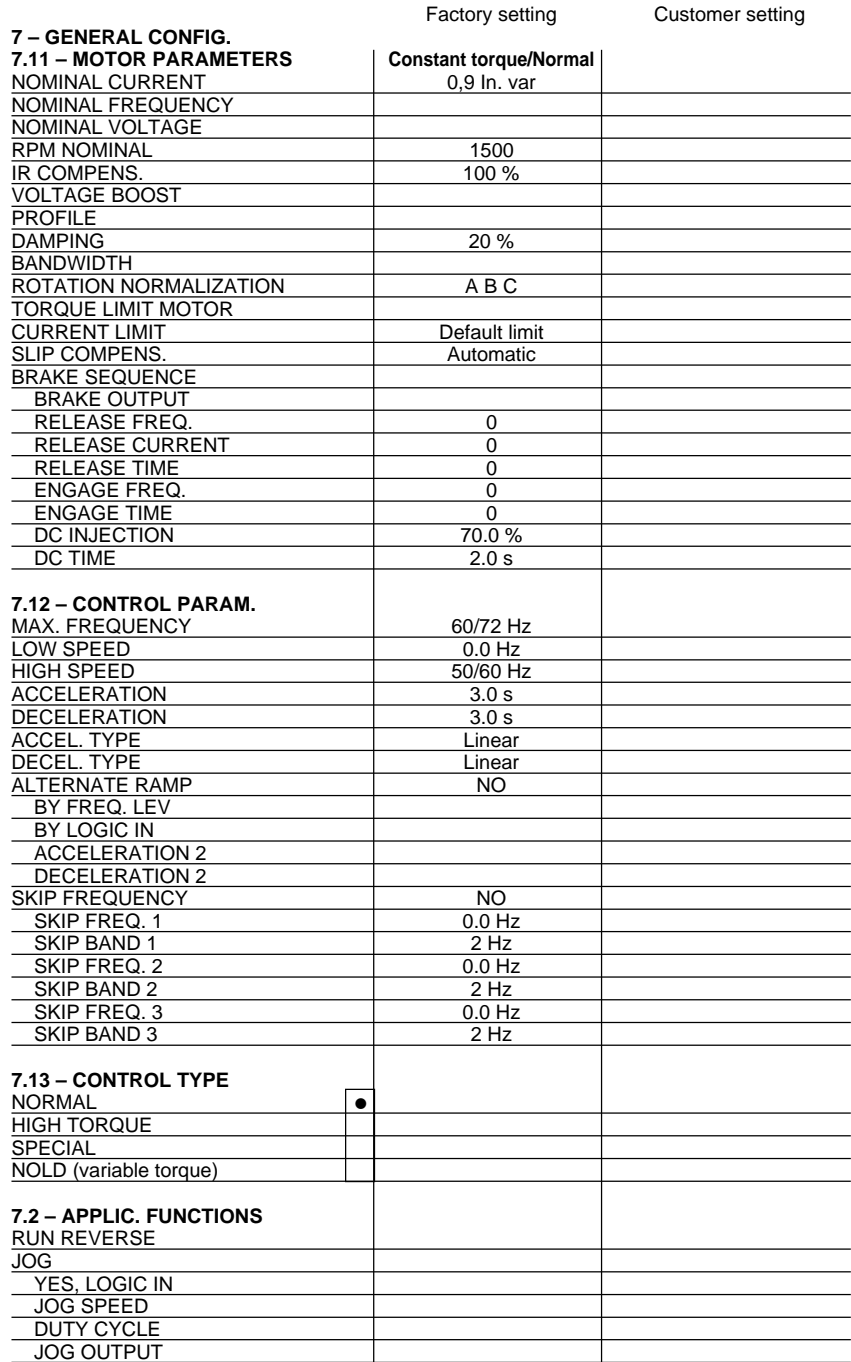
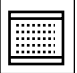

## Saving configuration and settings

 $+/-$  SPEED NO YES, WITH MEMORY YES, WITHOUT MEM. (+) SPEED LI (–) SPEED LI SET POINT MEMORY NO YES, LOGIC IN PRESET SPEEDS NO LOGIC INPUT a LOGIC INPUT b SPEED 1 SPEED 2 SPEED 3 SPEED REFERENCE SPEED REF. 1 SPEED REF. 2 CLAMP SUM AUTO./MANUAL YES, LOGIC IN AUTO RUN LI CONTROLLED STOP NO BY LOGIC INPUT BY FREQUENCY LEVEL BY LI/FREQ. LEVEL ACTIVE STATE STOP TYPE FREQ. LEVEL STOP TYPE SHUTDOWN NO LOGIC OUTPUT DWELL TIME BYPASS NO DECAY TIME SEQUENCE Tof PROCESS Tof SWITCH MOT.SEL. 1 MOTOR 2 MOTORS 2 PARAMETERS 3 MOTORS 3 PARAMETERS PI PARAMETERS<br>KP 100 % KI 0 NEG. VALUE YES REV. ACTION NO PI FLT RATIO PI REF OUTPUT 100.0 % PI FB OUTPUT PI ERR OUTPUT PI INTEGRATOR FB LIMIT FB HIGH ALARM FB LOW ALARM

Factory setting **Customer setting** 

## Saving configuration and settings

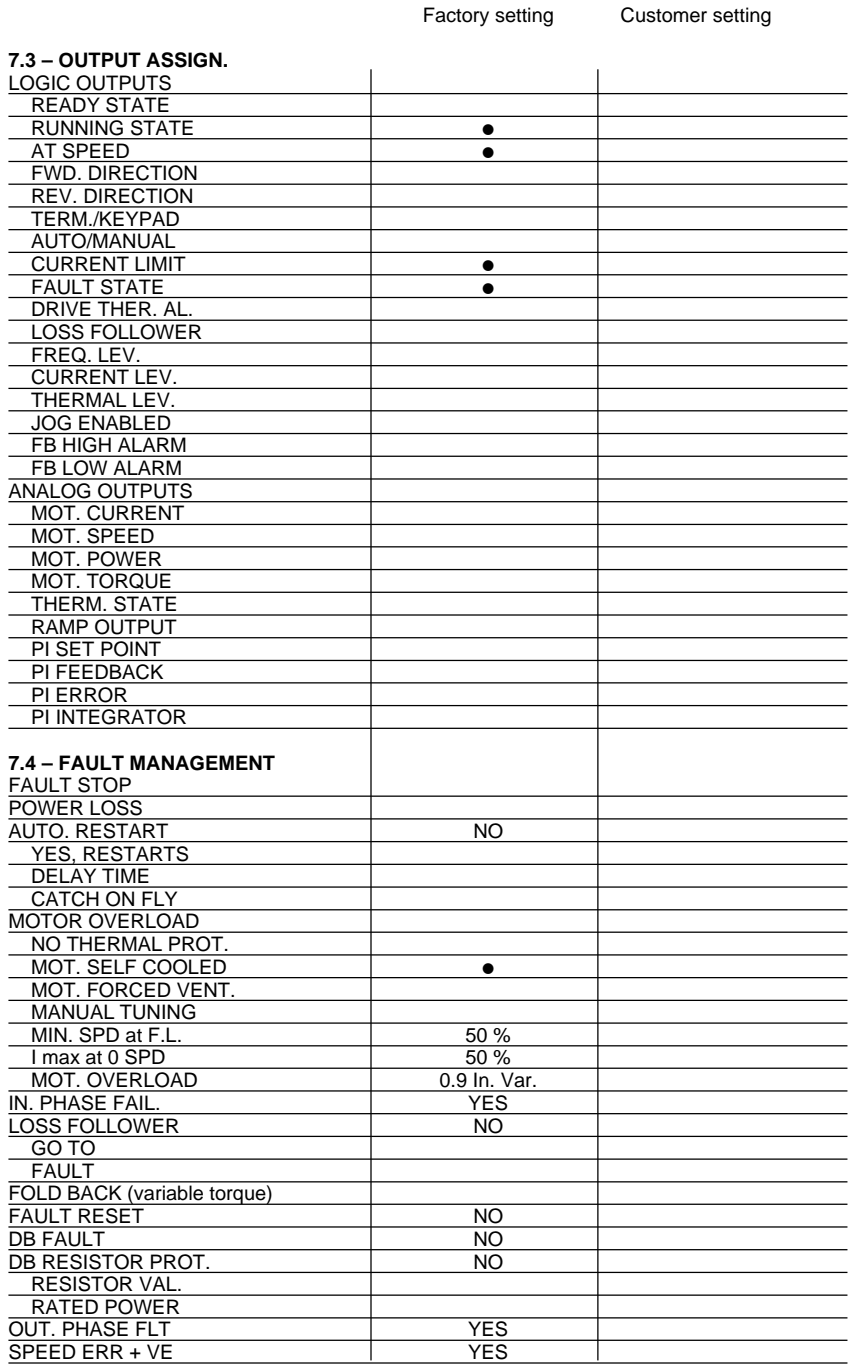

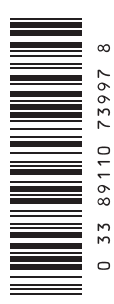